### Accesso alle Macchine Virtuali in Lab

In tutti i Lab del camous esiste la possibilita' di usare:

- 1. Una macchina virtuale Linux Light **Ubuntu** 20.04.03, che sfrutta il disco **locale** del PC ed espone un solo utente: **studente** con password **studente**. Percio' tutti gli studenti che accedono ad un certo PC ed usano quella macchina virtuale hanno la stessa home directory e scrivono sugli stessi file che rimangono solo su quel PC. L'utente PUO' usare i diritti di amministratore di sistema mediante il comando sudo.
- 2. Una macchina virtuale Linux Light **Ubuntu** 20.04.03 **personalizzata per ciascuno studente** e **la cui immagine e' salvata su un server di storage remoto.** Quando un utente (nome.cognome@studio.unibo.it) fa partire questa macchina Virtuale LUbuntu, **viene caricata dallo storage centrale un immagine del disco esclusivamente per quell'utente specifico**. I file modificati dall'utente vengono salvati nella sua immagine sullo storage centrale. L'immagine per quell'utente viene utilizzata anche se l'utente usa un PC diverso. L'utente nella VM è **studente** con password **studente** ed **HA i diritti di amministratore di sistema mediante il comando sudo**.

Entrambe le macchine virtuali usano, per ora, l'hypervisor **vmware**.

- All'inizio useremo la macchina virtuale **LUbuntu** che salva i file sul disco locale, per poterla usare qualora accadesse un fault delle macchine virtuali personalizzate.
- Dalla prossima lezione useremo la macchina virtuale **LUbuntu** che salva le immagini personalizzate in un server remoto.

## Avviare VM LUBUNTU in Locale (1)

Se la macchina fisica è spenta occorre accenderla. Fatto il boot di windows occorre **loggarsi sulla macchina fisica** Windows usando la **propria account istituzionale** nome.cognome@studio.unibo.it

Nel desktop Windows, aprire il **File esplorer** ed andare nella cartella **C:\VM\LUbuntu**

Nella directory vedete un file **LUbuntu.vmx** Probabilmente **l'estensione vmx non è** visibile e ci sono molti file con lo stesso nome LUbuntu.

**Allora cercare il file che ha come icona tre quadratini parzialmente sovrapposti**

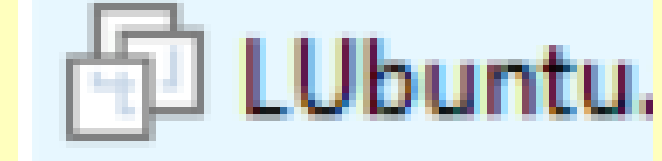

Cliccate due volte su quel file e così fate partire l'hypervisor **"VMware Workstation 16 Player**" che fa partire la macchina virtuale.

### Avviare VM LUBUNTU in Locale (2)

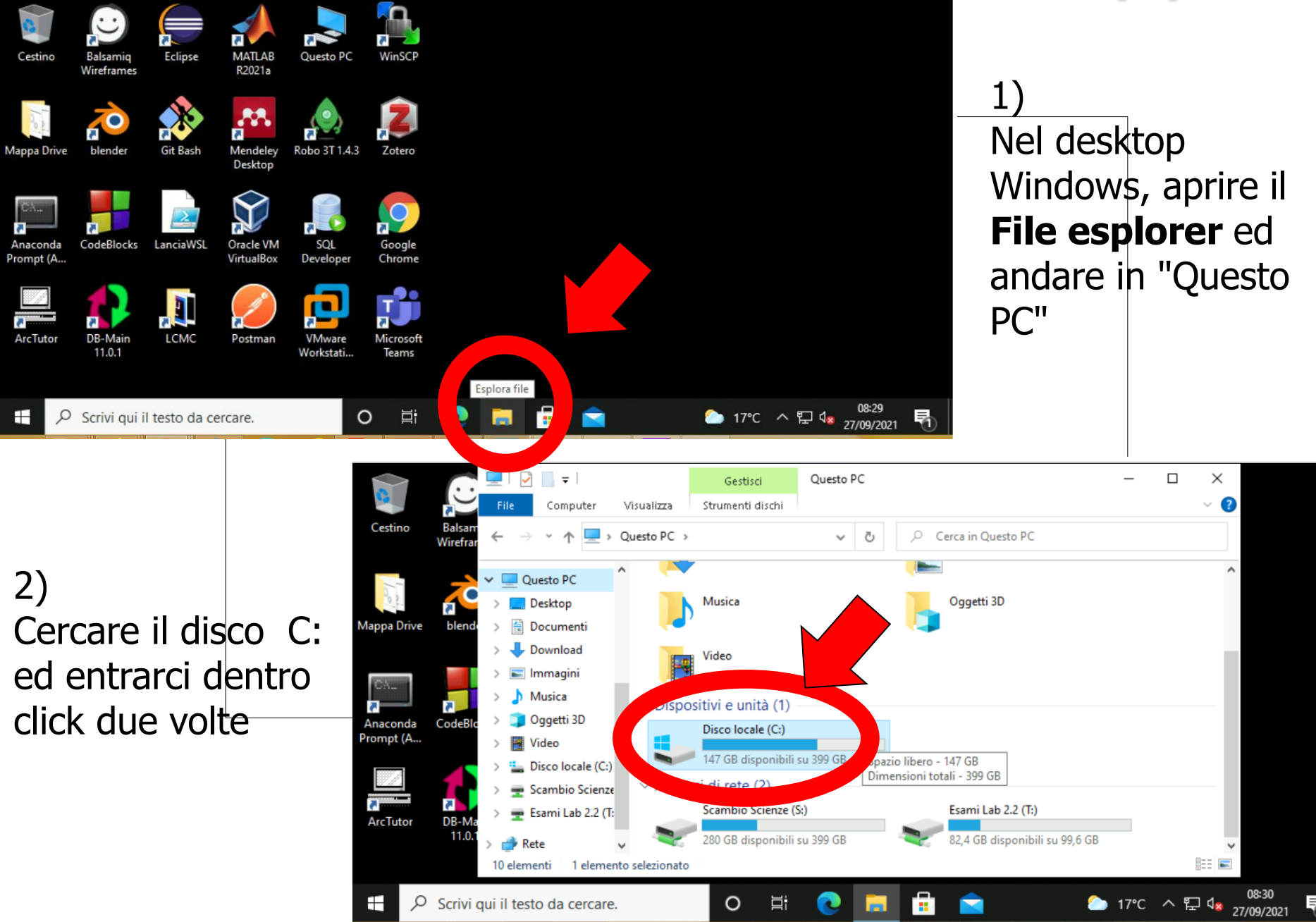

## Avviare VM LUBUNTU in Locale (3)

#### Andare nella directory **C:\VM\LUbuntu**

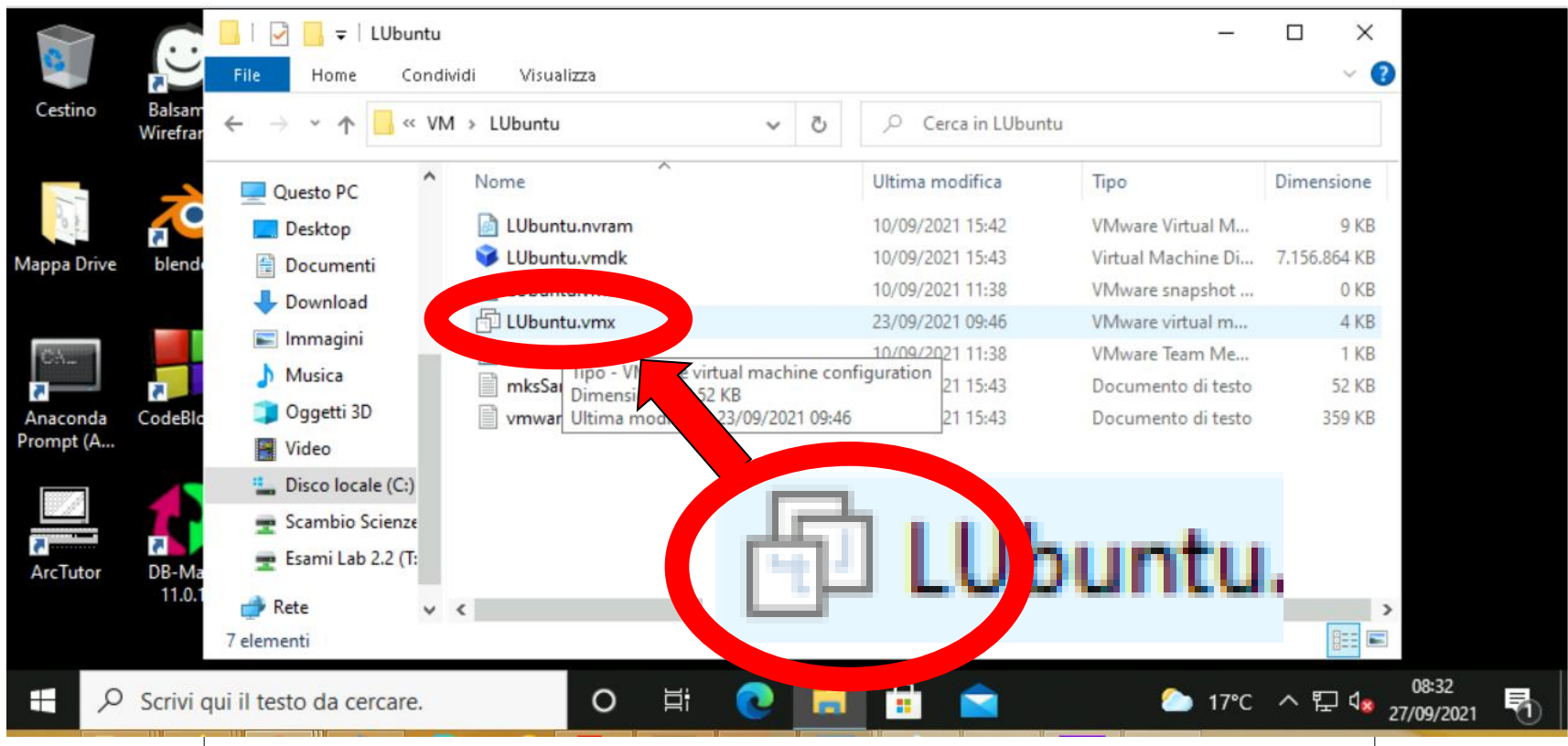

Nella directory vedete un file **LUbuntu.vmk** Probabilmente **l'estensione vmk non è** visibile e ci sono molti file con lo stesso nome LUbuntu.

**Allora cercare il file che ha come icona tre quadratini parzialmente sovrapposti** 

**Cliccate due volte su quel file** e così fate partire l'hypervisor **"VMware Workstation 16 Player**" che fa partire la macchina virtuale

### Avviare VM LUBUNTU in Locale (4a)

Probabilmente la prima volta che usate la VM vi chiede quale applicativo usare per far partire la VM. Selezionate l'opzione di default, quella più in alto e click

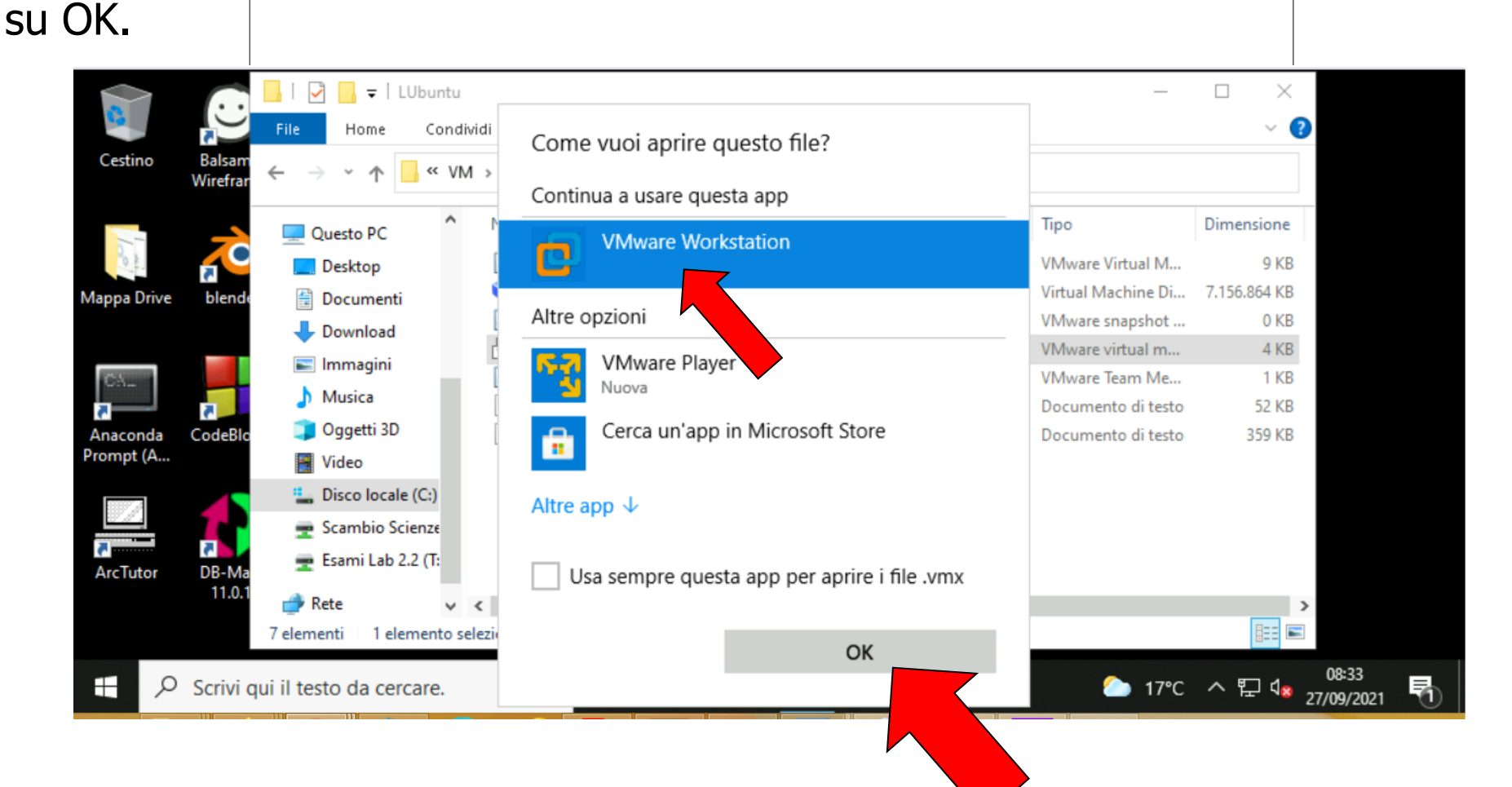

Cliccate su OK e così fate partire l'hypervisor **"VMware Workstation 16 Player**" che fa partire la macchina virtuale

### Avviare VM LUBUNTU in Locale (4b)

Probabilmente le volte successive vi comparirà la finestra di Vmware workstation 16 player e dovrete far partire la VM LUbuntu cliccando sul triangolino verde (ce ne sono due, sono equivalenti)

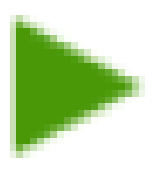

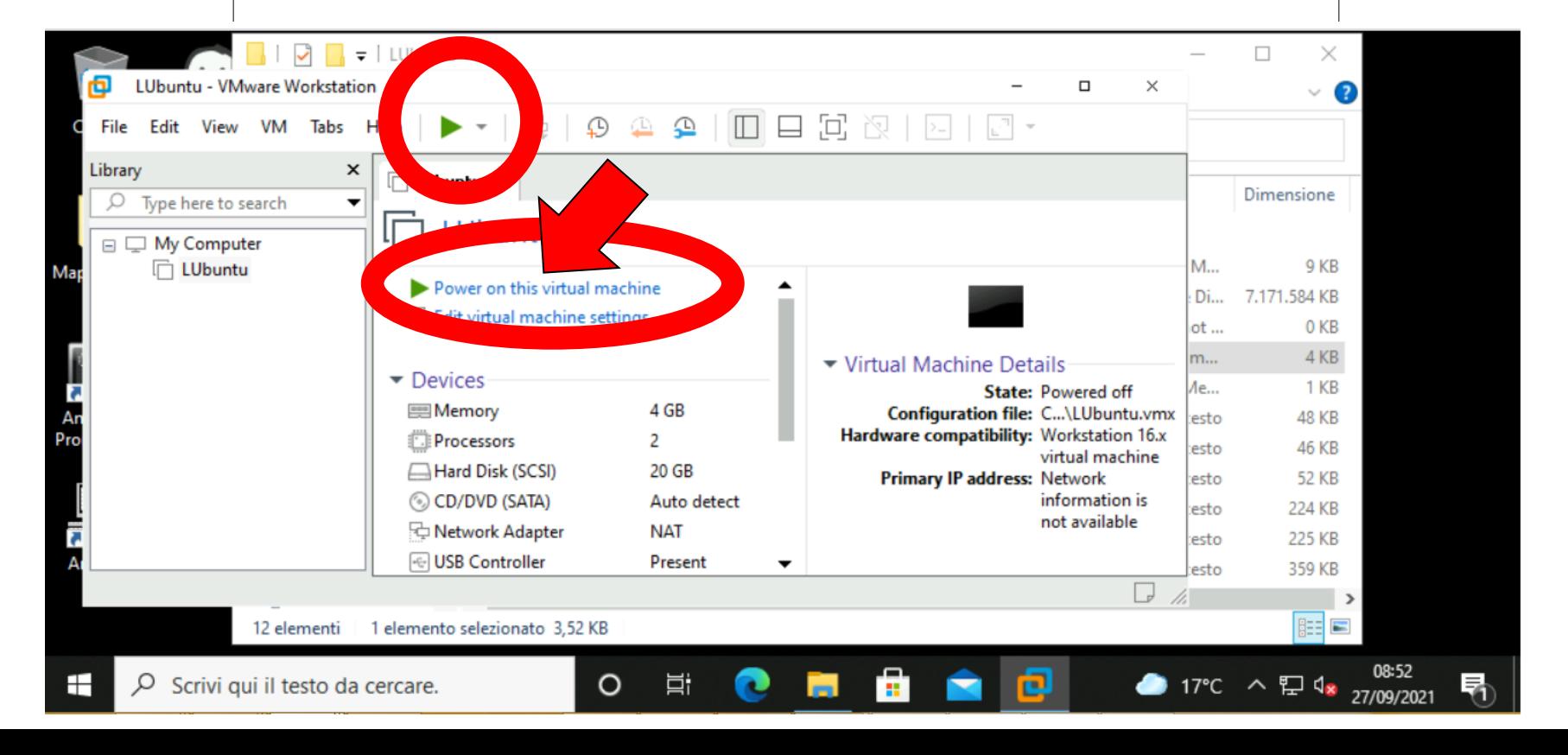

# Avviare VM LUBUNTU in Locale (5)

- Mentre la VM parte, potrebbe apparire un pop-up che vi chiede se volete scaricare una nuova versione del vmware player. Non serve, perciò **rispondete cliccando su "Remind me later".**
- Si viene informati del funzionamento di un side channel mitigation, confermare con click su OK.
- **Se viene chiesta una scelta tra le opzioni moved o copied, cliccare su copied.**
- Se viene chiesto se fare un **download**, scegliete di **NON fare download**.
- Se viene chiesto se fare un **aggiornamento** scegliete di **NON fare l'aggiornamento**.
- Attendere che si completi il boot della macchina virtuale. Finito il boot della Macchina Virtuale LUbuntu 20.04.03, appare una schermata
- che serve a **loggarsi sulla macchina virtuale** e propone un elenco dei possibili utenti.
	- Selezionate l'utente "**studente**". Inserite la password "**studente**".
	- Premete INVIO oppure cliccate su icona ">" a destra della casella password.

## Avviare VM LUBUNTU in Locale (6)

• Si viene informati del funzionamento di un side channel mitigation, confermare con click su OK.

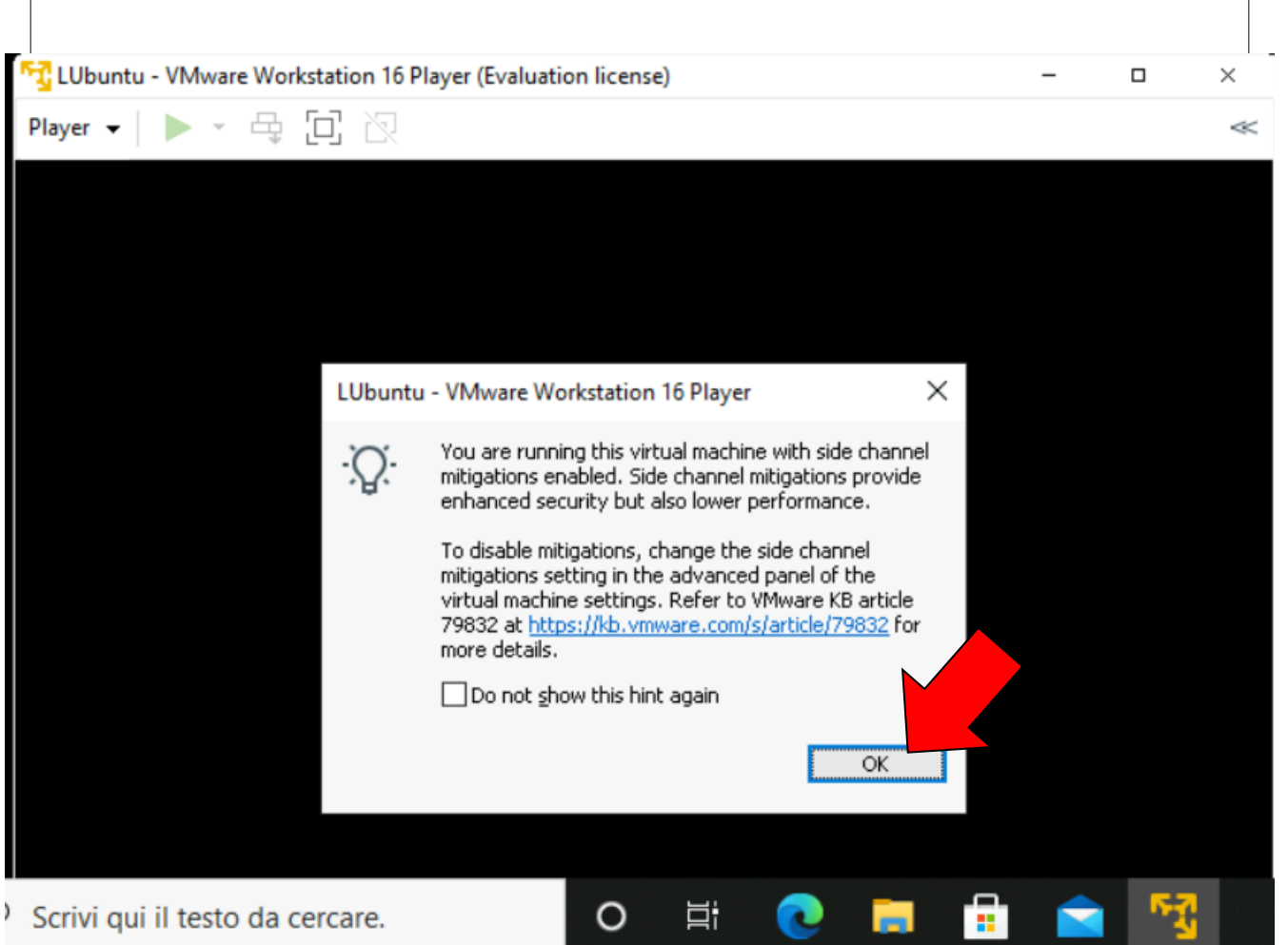

### Avviare VM LUBUNTU in Locale (7)

#### **Se viene chiesta una scelta tra le opzioni moved o copied, cliccare su copied.**

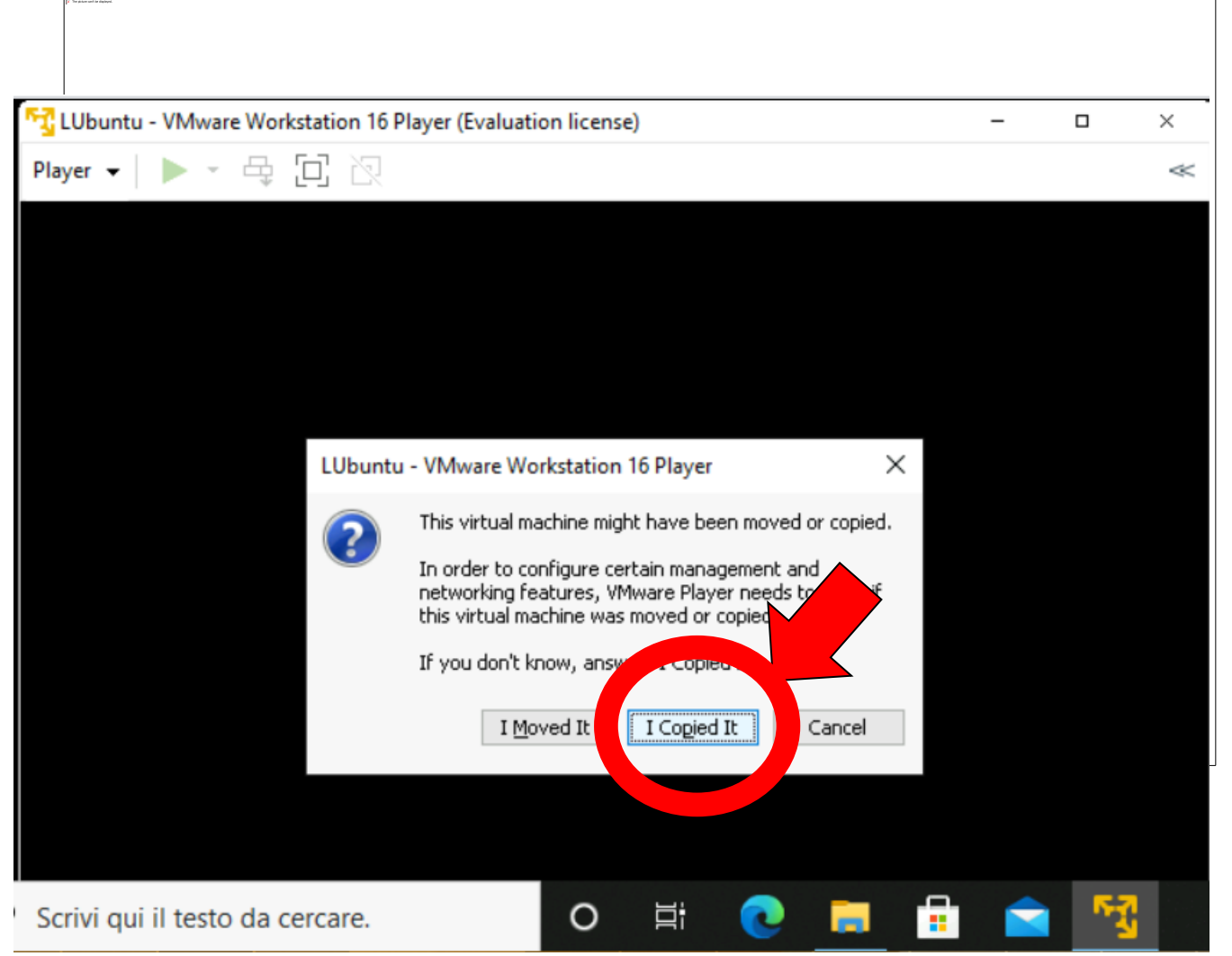

### Avviare VM LUBUNTU in Locale (8)

#### Selezionare l'utente **studente** e come password **studente**.

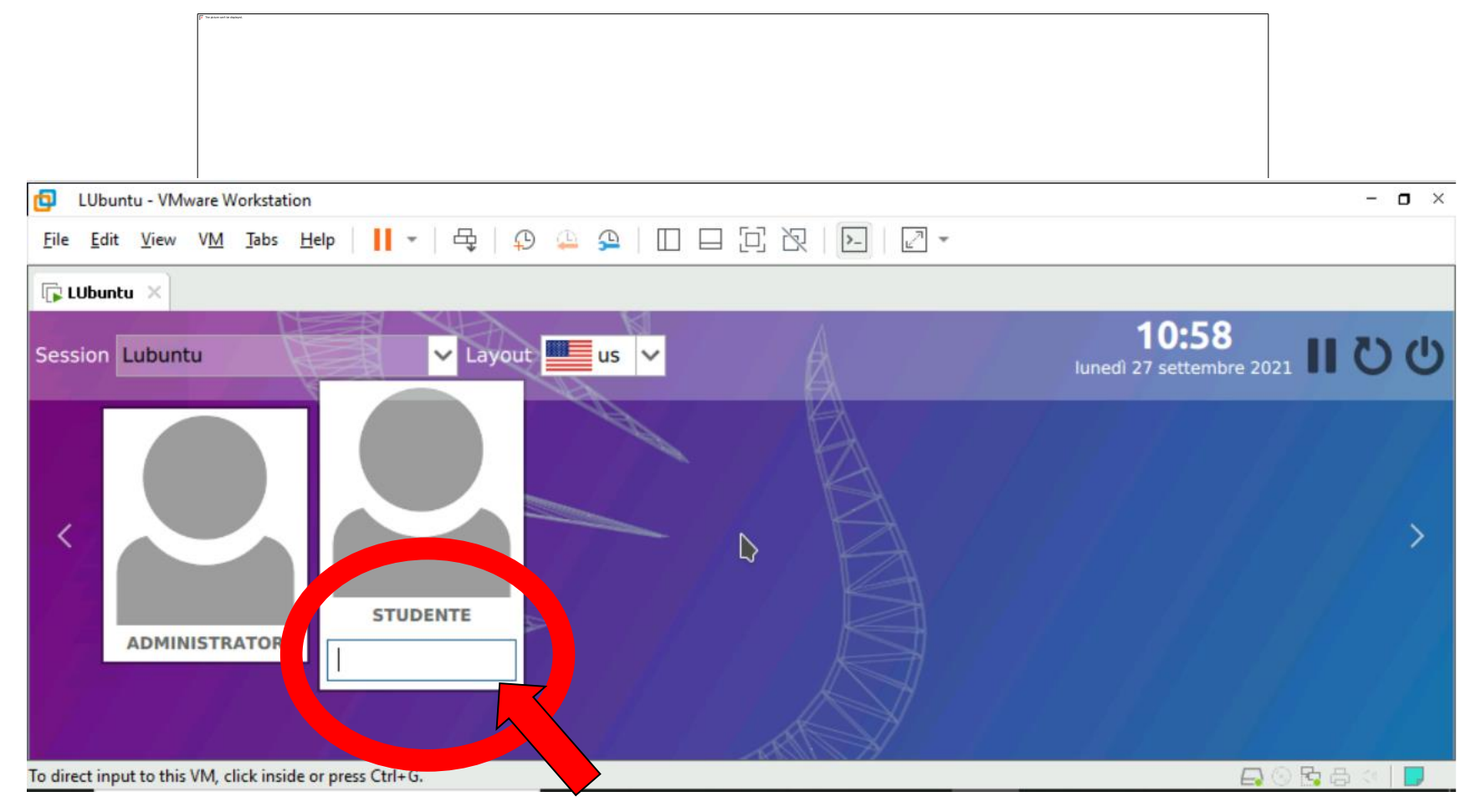

#### DIGITARE password **studente** POI PREMERE INVIO

# Usare VM LUBUNTU 20.04.03 (1)

Dopo essersi loggati alla macchina vrtuale come utente studente, parte la GUI e appare in basso a sinistra un'icona che consente di far aprire un menù e selezionare le applicazioni da la ciare.<br>
La voce di menù

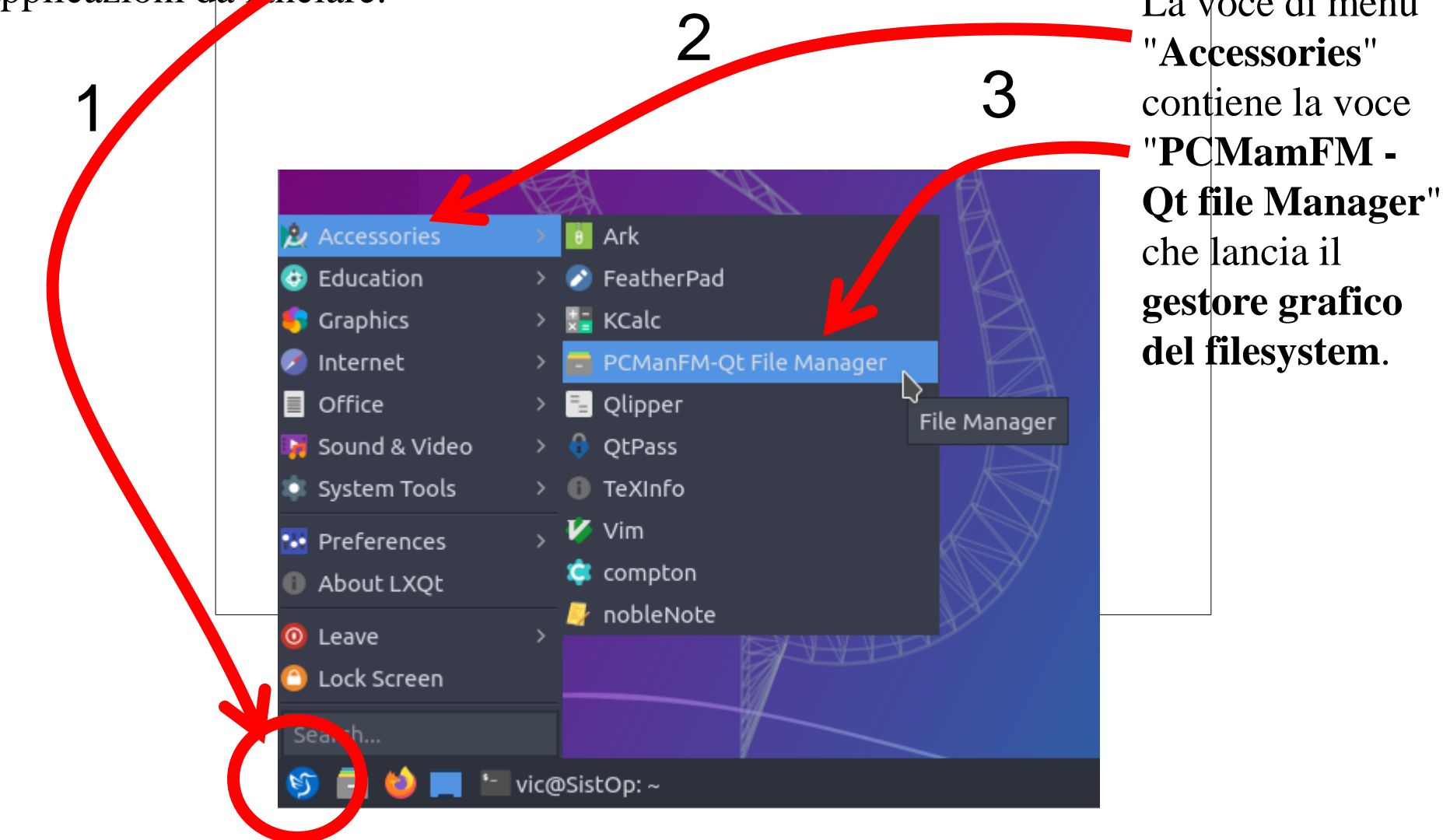

### Usare VM LUBUNTU (2)

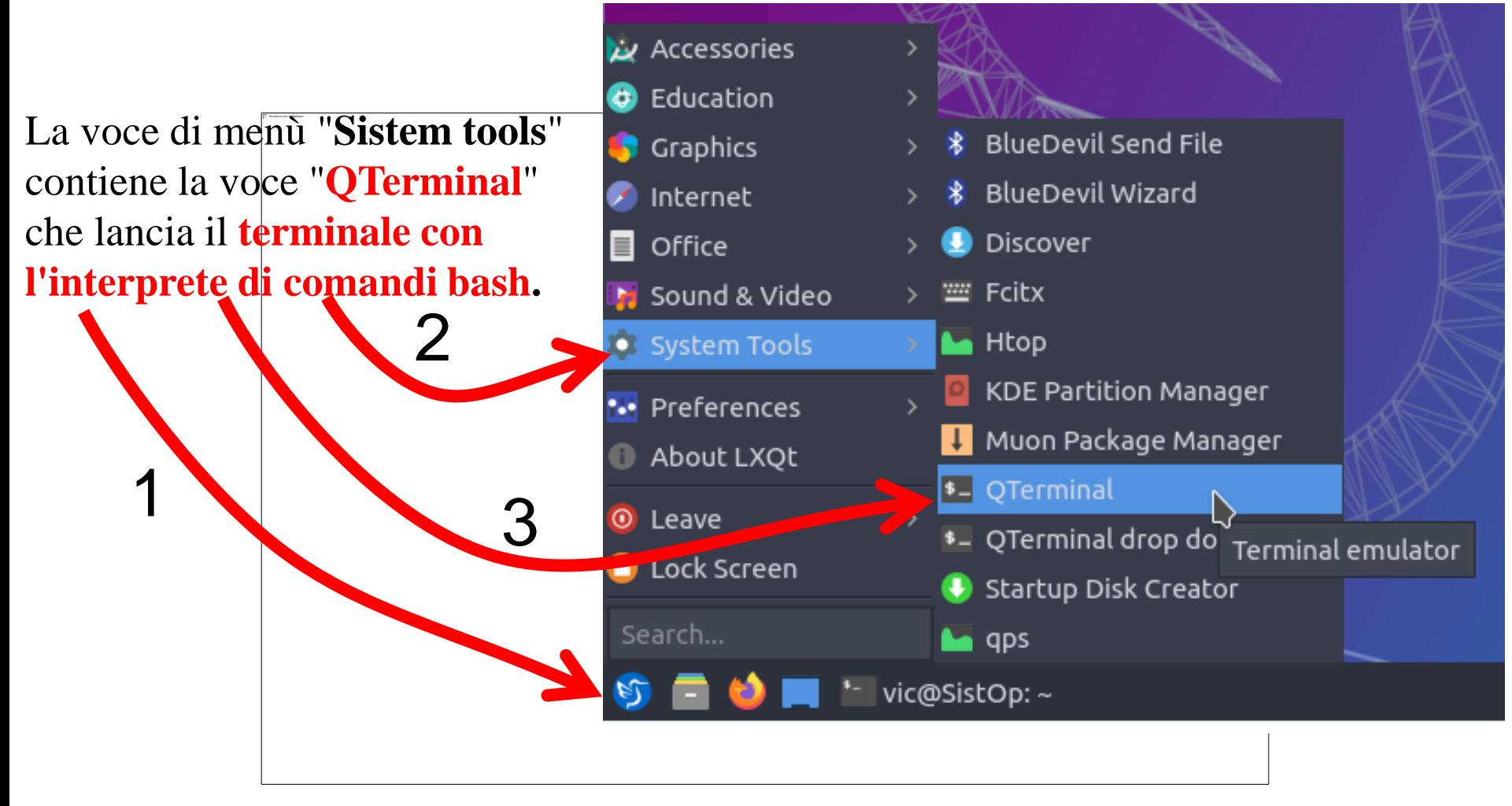

### Terminale - Shell di comandi

#### **QTerminal** è il **terminale con l'interprete di comandi bash.**

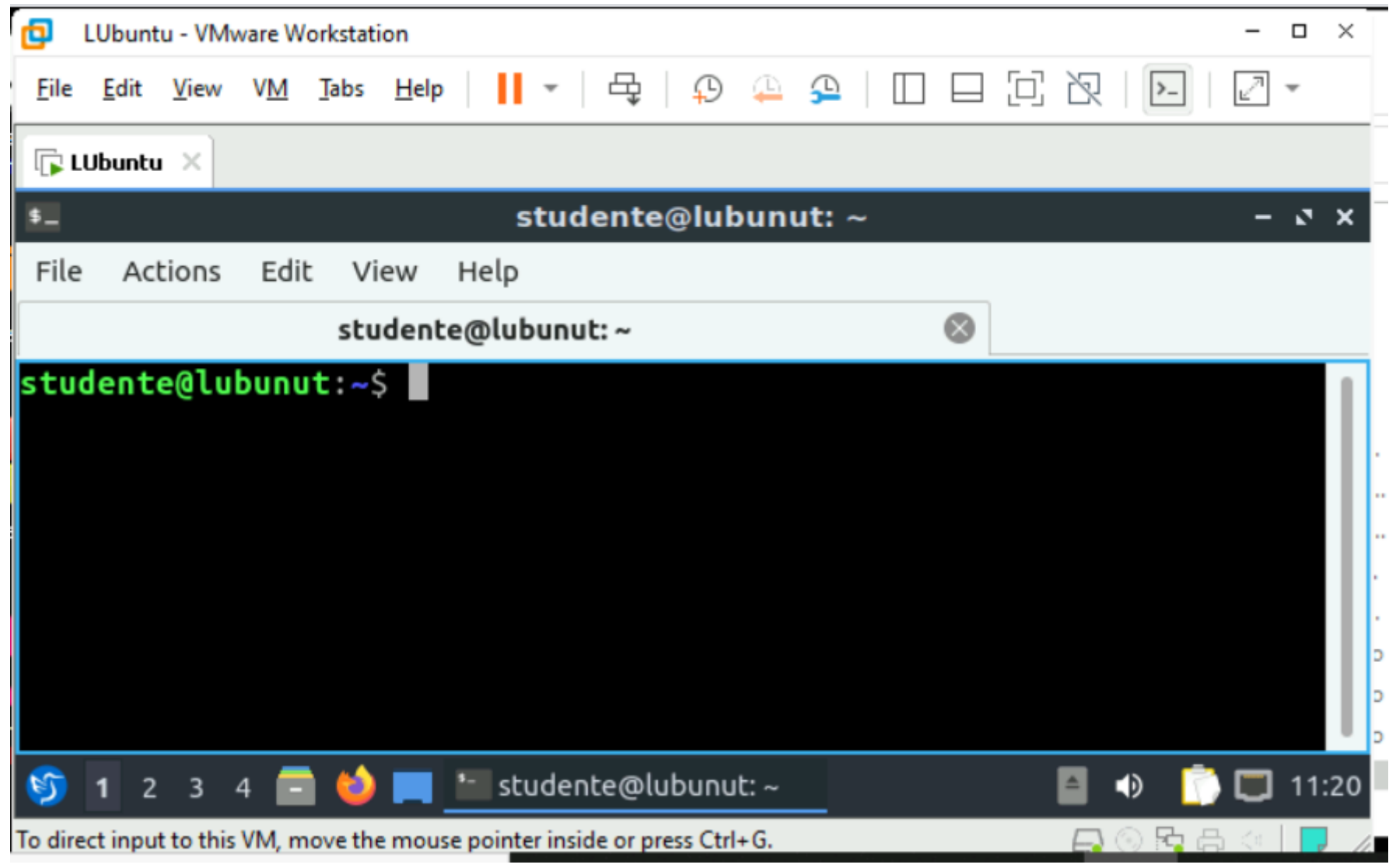

### Usare VM LUBUNTU in Locale (3)

#### Se **dovete editare dei file**

**1. Potete lanciare degli editor testuali** digitando comandi dentro la shell, ad esempio gli editor testuali **nano** o pico. esempio:

**nano** nomefiledaeditare

alcuni comandi degli editor pico e nano: CTRL+X per uscire, CTRL+O per salvare il file che editate.

**2. Oppure potete utilizzare un editor grafico** cercando tra gli accessori (FeatherPad)

### Terminare uso VM LUBUNTU 20.04.03 **SHUTDOWN**

IMPORTANTE:

**Per terminare la macchina virtuale LUbuntu 20.04.03**

**NON CHIUDETE LA FINESTRA CON LA X in alto a destra**

invece

- **click sul tasto delle applicazioni in basso a sinistra,**
- **selezionare voce di menù "Leave"**
- **Selezionare Shutdown**

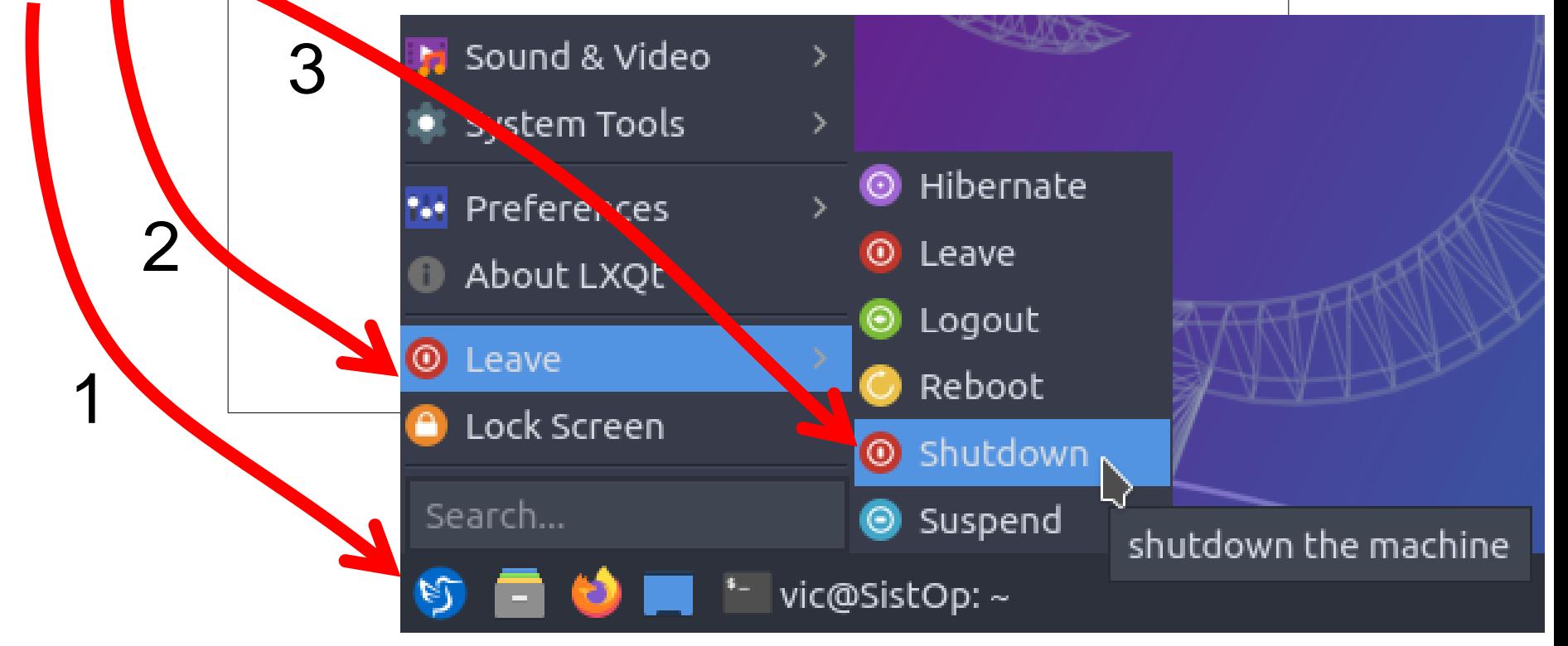

### Comunicazione tra VM e Host

#### **A CASA:**

- Installando Virtualbox 6.1.18 viene installato automaticamente l' **Extensions Pack** per poter condividere directory tra host e quest e condividere clipboard.
- Installando LUbuntu 20.04.03 in virtualbox viene installato<br>automaticamente anche il pacchetto **Guest Additions** per poter automaticamente anche il pacchetto Guest Additions per condividere directory tra host e guest e condividere clipboard.

#### **IN LAB**

• Sono già installati dei pacchetti che consentono la condivisione di directory e della clipboard.

Hum, forse hanno dei problemi con la clipboard, verificare <sup>a</sup> lezione

### Configurare LUbuntu 20.04.03

#### **INSTALLAZIONE PACCHETTI su LUbuntu 20.04.03**

• Installare i pacchetti per compilare e linkare (**gcc**), alcune **librerie per i POSIX threa**d, il **make**.

#### **CONFIGURAZIONI AGGIUNTIVE di LUbuntu 20.04.03**

- Ampliare spazio visivo utilizzabile nel desktop.
- **Configurare tastiera con layout americano** (per avere caratteri utili in C e bash).
- Aggiungere keyboard layout italiano.
- Aggiungere **capacità di Switch facile tra keyboard layout US e IT** mediante un **indicatore/selettore dello stato della tastiera** che apparirà in basso a destra.

# Usare VM LUBUNTU personale nei laboratori

Immagine della VM caricata su storage esterno

ogni studente ha una propria immagine di VM che può: configurare come system administrator (root) utilizzare da qualunque PC dei laboratori salvando i fle nell'immagine

### Usare VM Light UBUNTU personale (1)

**Al boot**, il PC chiede "Macchina Fisica" o "Macchina Virtuale" **Rispondere Macchina Fisica**.

Se non date risposta, la macchina parte comunque come "Macchina Fisica". Fatto il boot di **Windows** occorre **loggarsi sulla macchina fisica** Windows. Per **loggarsi** premere la combinazione di tasti: **CTRL+Alt+CANC Loggarsi con propria account istituzionale** nome.cognome@studio.unibo.it

**Cercare** sul desktop di Windows una cartella denominata Mappa o simile, Cliccare e dentro la cartella troverete una **icona denominata "MappaSO**". Doppio click sull'icona per mappare un disco remoto **R: (SistemiOperativi)** che permette l'accesso al server con le immagini del s.o..

Cliccare sull'idona di Start in basso a sinistra e nel menu' a tendina che si apre cercare la voce Computer. Cliccare sulla voce Computer.

Si apre una cartella Computer con i dischi locali e di rete del Computer.

Dentro la cartella Computer cercare il disco **R: (SistemiOperativi** oppure **SO)**, doppio click e entrare dentro.

Se non vedete il disco SistemiOperativi, alzate la mano e chiedete a un tutor: vi indichera' una icona sul desktop da eseguire per mappare il disco.

# Usare VM Light UBUNTU personale (2)

Nel disco **R: (SistemiOperativi)** cercare la directory il cui nome e' la **vostra account istituzionale** (ad esempio alfredo.diotallevi ).

Entrare in questa vostra directory.

In questa directory, individuare l'icona **LUbuntu** grigio chiaro (**NON** quella colorata di blu) e cliccare due volte per far partire il player vmware che fa partire la macchina virtuale.

Per il **boot della macchina virtuale**, occorreranno probabilmente 3-12 minuti (occorre scaricare diversi GigaByte).

Attendere **con pazienza** che la macchina virtuale parta, **senza usare altre applicazioni** nel frattempo**.**

- Mentre la VM parte, potrebbero apparire dei pop-up con delle richieste:
	- -- Se viene chiesta una opzione **moved** o **copied**, cliccare su **copied**.
	- -- Se viene chiesto **download**, scegliete di **NON fare download**.
- Al termine del boot della macchina virtuale
- Loggarsi alla macchina virtuale LUbuntu

con account **studente** e password **studente**.

#### **A questo punto avrete a disposizione la GUI LXDE su Light Ubuntu.**

### Usare VM Light UBUNTU personale (3)

Nel desktop di LXDE di Light Ubuntu, in **basso** vedete una **barra orrizzontale**, **all'estrema sinistra** della barra orrizzontale c'e' una **icona** che apre il **menu principale**, in cui trovate le **applicazioni** che vi servono. Cercare tra i menu e sottomenu' disponibili il **terminale** interattivo bash (**QTerminal**) ed eventualmente **l'editor grafico** anche per file di testo (geany).

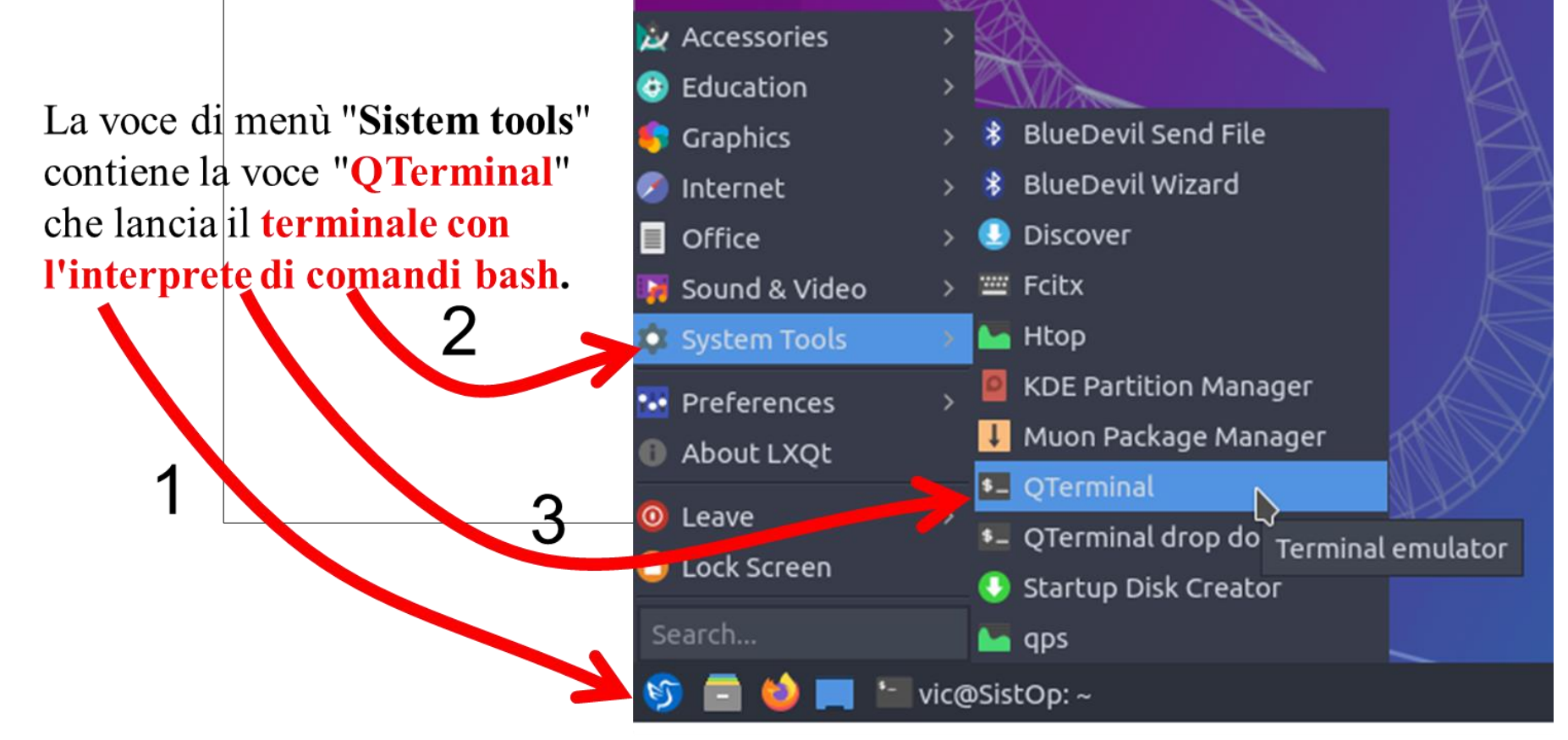

### Usare VM Light UBUNTU personale (4)

#### Se **dovete editare dei file di testo, ad es: scrivere sorgenti C o script bash**

**1. Potete lanciare degli editor testuali** digitando comandi dentro la shell, ad esempio gli editor testuali **nano** o pico. esempio:

**nano** nomefiledaeditare alcuni comandi degli editor pico e nano: CTRL+X per uscire, CTRL+O per salvare il file che editate.

**2. Oppure potete utilizzare un editor grafico** cercando l'applicazione **geany (**partendo dal menu principale [barra in basso, pulsante a sinistra], voce di menu Programming, voce Geany) oppure Leafpad o **AbiWord** partendo dal menu principale (barra in basso, pulsante a sinistra, voce di menu Accessori, voce Leafpad o AbiWord. **IMPORTANTE**: Se usate AbiWord, **SALVATE I FILE SELEZIONANDO IL FORMATO Text** ( **.txt** .text )

IMPORTANTE:

#### **Per terminare la macchina virtuale Light Ubuntu,**

selezionare il **pulsante principale** (il più a sinistra) nella barra in basso, selezionare il sottomenù **logout**,

nella finestra che si apre selezionare **shutdown**.

### Installazione Pacchetti in LUBUNTU

#### **Installazione di pacchetti forniti online dalla distribuzione.**

L'applicazione **apt-get** e' un diffuso gestore dei pacchetti. L'eseguibile **sudo** permette di eseguire applicazioni utilizzando i privilegi di amministratore di sistema. L'utente studente è abilitato ad utilizzare sudo.

Nelle macchine virtuali LUbuntu non e' installato l'editor visuale gedit. Prendiamolo come spunto per vedere come installare pacchetti.

- Col comando **sudo apt-get update** si ordina di scaricare dal sito della distribuzione l'elenco dei pacchetti disponibili (le ultime versioni) in modo da mantenere in locale un elenco aggiornato dei pacchetti disponibili e dei pacchetti già installati.
- Col comando **sudo apt-get install aptitude** si ordina di installare l'applicazione aptitude che permette di effettuare delle ricerche nell'elenco dei pacchetti disponibili scaricati localmente da apt-get.
- Col comando **aptitude search gedit** si cerca se esiste tra i pacchetti disponibili uno che contiene l'editor grafico gedit. Come output del comando si vede l'elenco dei pacchetti nel cui nome compare gedit, in particolare si vede il pacchetto "gedit".
- Col comando **sudo apt-get install gedit** substantina di installare il pacchetto gedit.
- verificare se gedit è stato installato in una directory della PATH, con il comando **which gedit**
- lanciare in background gedit sganciandolo da shell corrente **nohup gedit &> /dev(null &**

## Installazione Pacchetti aggiuntivi per Sistemi Operativi nella VM LUBUNTU

dovete installare alcuni pacchetti aggiuntivi , usando il comando apt-get, in particolare i pacchetti:

gcc bvi make make-doc automake manpages-posix-dev glibc-doc <------------per manuale sui thread gedit geany libncurses-dev libssl-dev vim linux-kernel-headers  $\longleftarrow$  <--------(già installati)

lib32gcc-10-dev lib32gcc1 libc6-dev-i386 linux-libc-dev:i386 *(questi ultimi 4* servono per compilare l'esempio di assegnamenti non atomici col flag -m32)

e tutte le loro eventuali dipendenze

• **quando apt-get vi chiederà se deve installare anche le dipendenze, rispondete y**

• per conferma, dopo avere installato i pacchetti, provateli, ad esempio lanciate gcc poi lanciate man pthread\_create e poi man pthread\_mutex\_lock

### Configurazioni Aggiuntive LUbuntu 20.04.03

#### **CONFIGURAZIONI AGGIUNTIVE di LUbuntu 20.04.03**

- Ampliare spazio visivo utilizzabile nel desktop.
- **Configurare tastiera con layout americano** (per avere caratteri utili in C e bash).
- Aggiungere keyboard layout italiano.
- Aggiungere **capacità di Switch facile tra keyboard layout US e IT** mediante un **indicatore/selettore dello stato della tastiera** che apparirà in basso a destra.

segue descrizione

### Configurare Desktop LUbuntu 20.04.03 -Eliminare Barra superiore che occupa spazio inutilmente (1)

- **La barra in alto ruba spazio, eliminiamola.**
- **E' un pannello, lo si seleziona col mouse cliccando col tasto destro.**

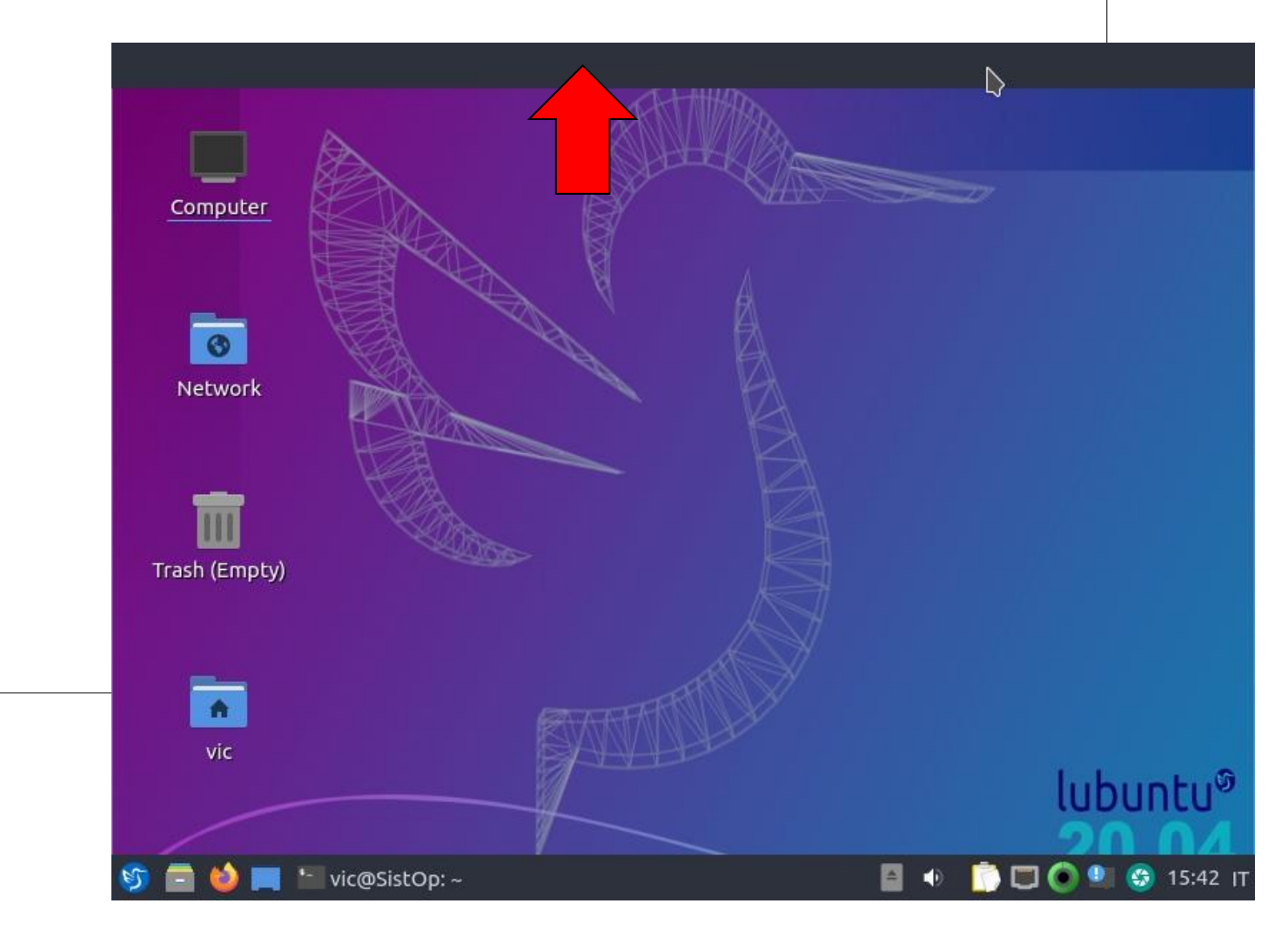

### Configurare Desktop LUbuntu 20.04.03 -Eliminare Barra superiore che occupa spazio inutilmente (2)

- **La barra è un pannello, lo si seleziona col mouse cliccando col tasto destro e selezionando la voce del menù "Remove".**
- **Chiede una conferma dell'eliminazione, confermare.**

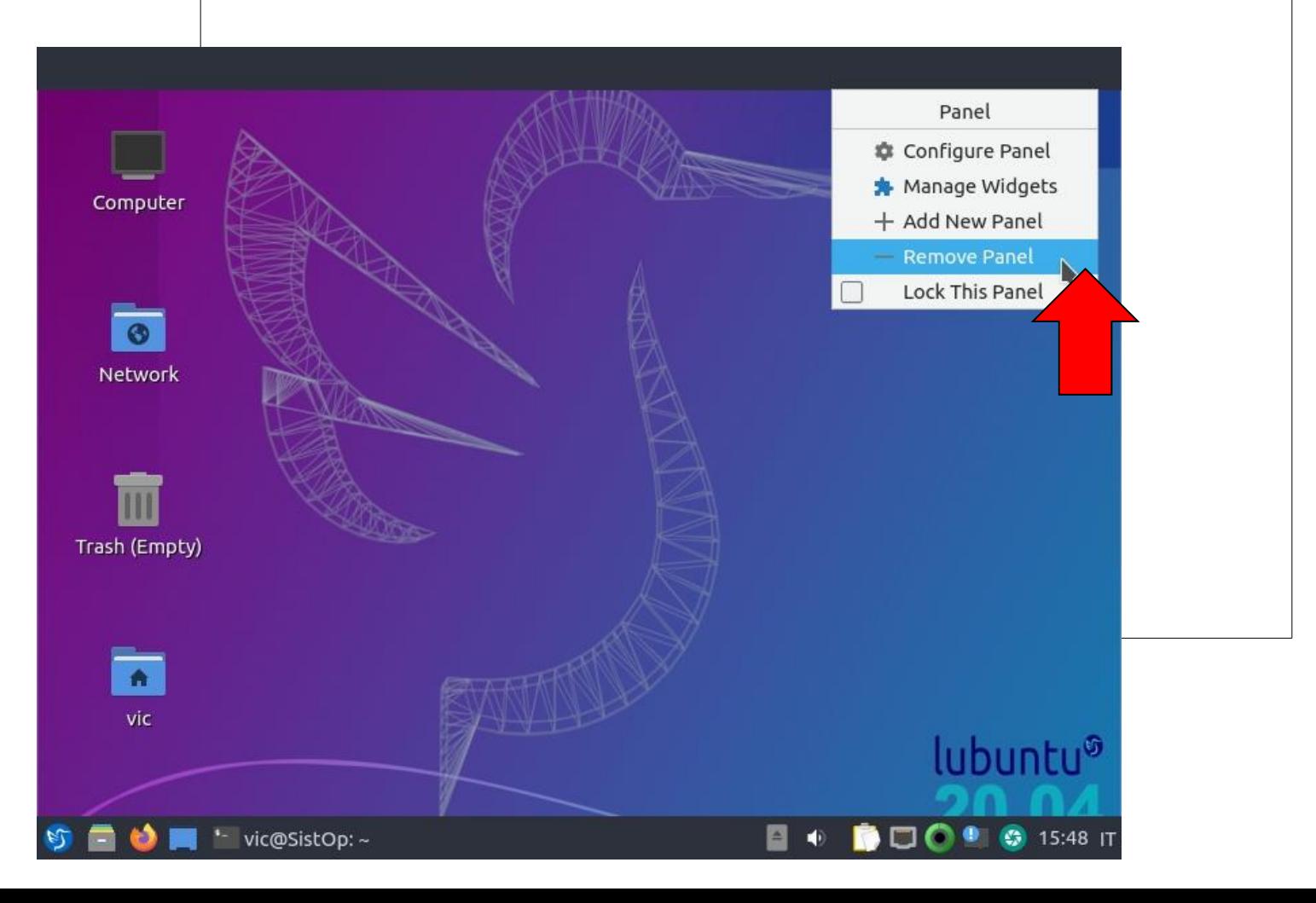

### Configurare Desktop LUbuntu 20.04.03 -Eliminare Barra superiore che occupa spazio inutilmente (3)

• **Chiede una conferma dell'eliminazione, confermare.**

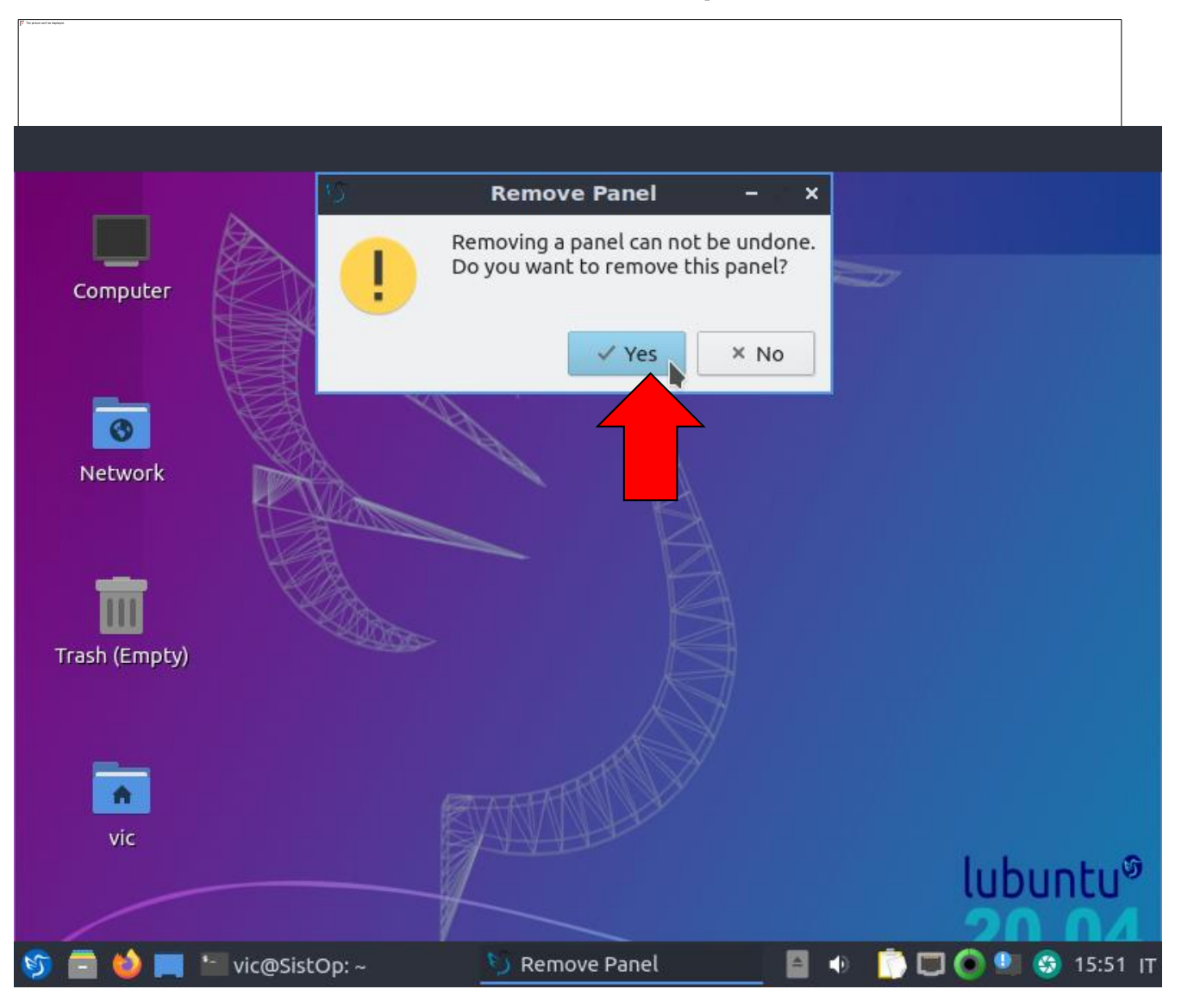

### Configurare Desktop LUbuntu 20.04.03 -Eliminare Barra superiore che occupa spazio inutilmente (4)

• **Barra superiore eliminata.**

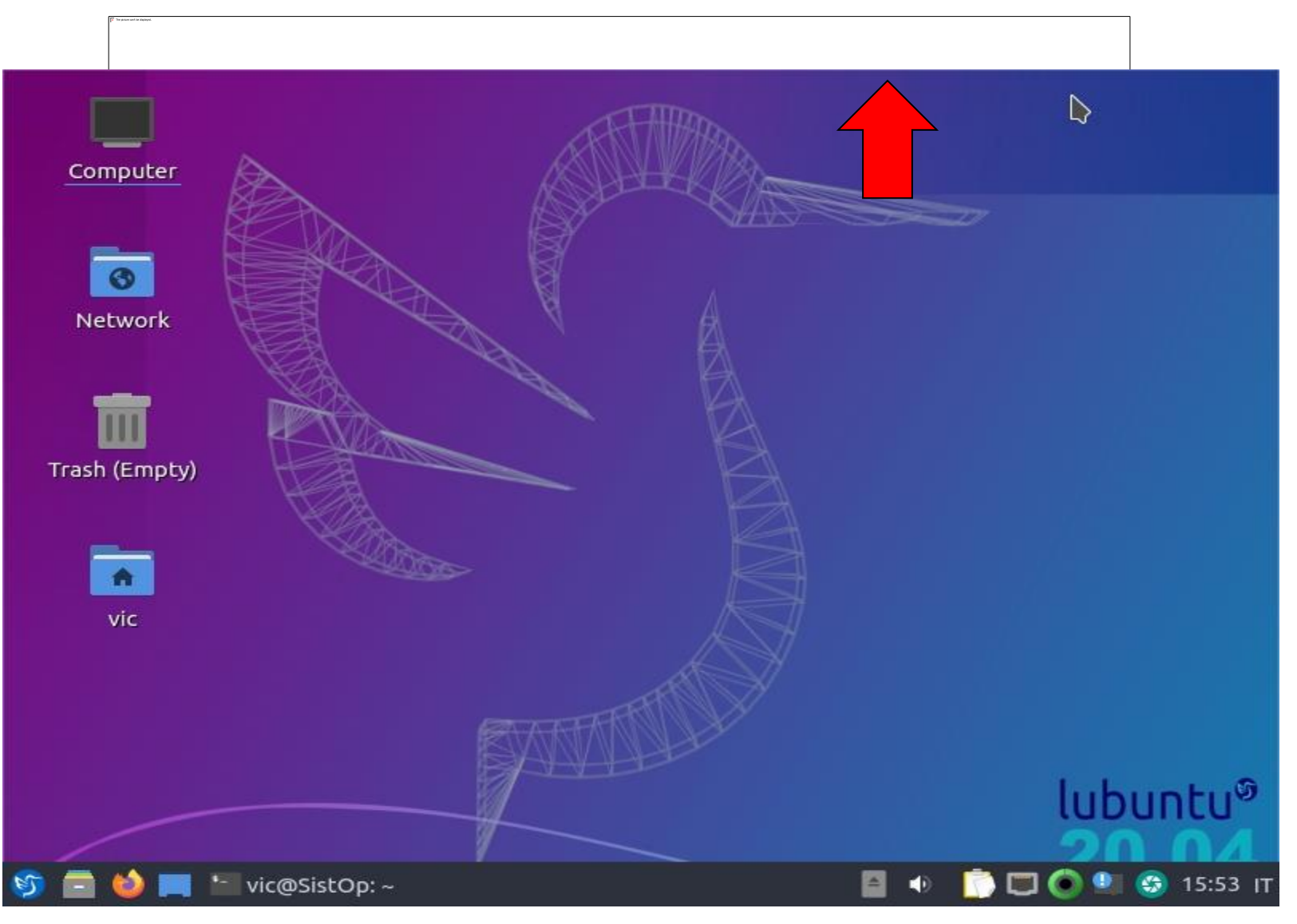

### Aggiungere keyboard layout IT o US (1)

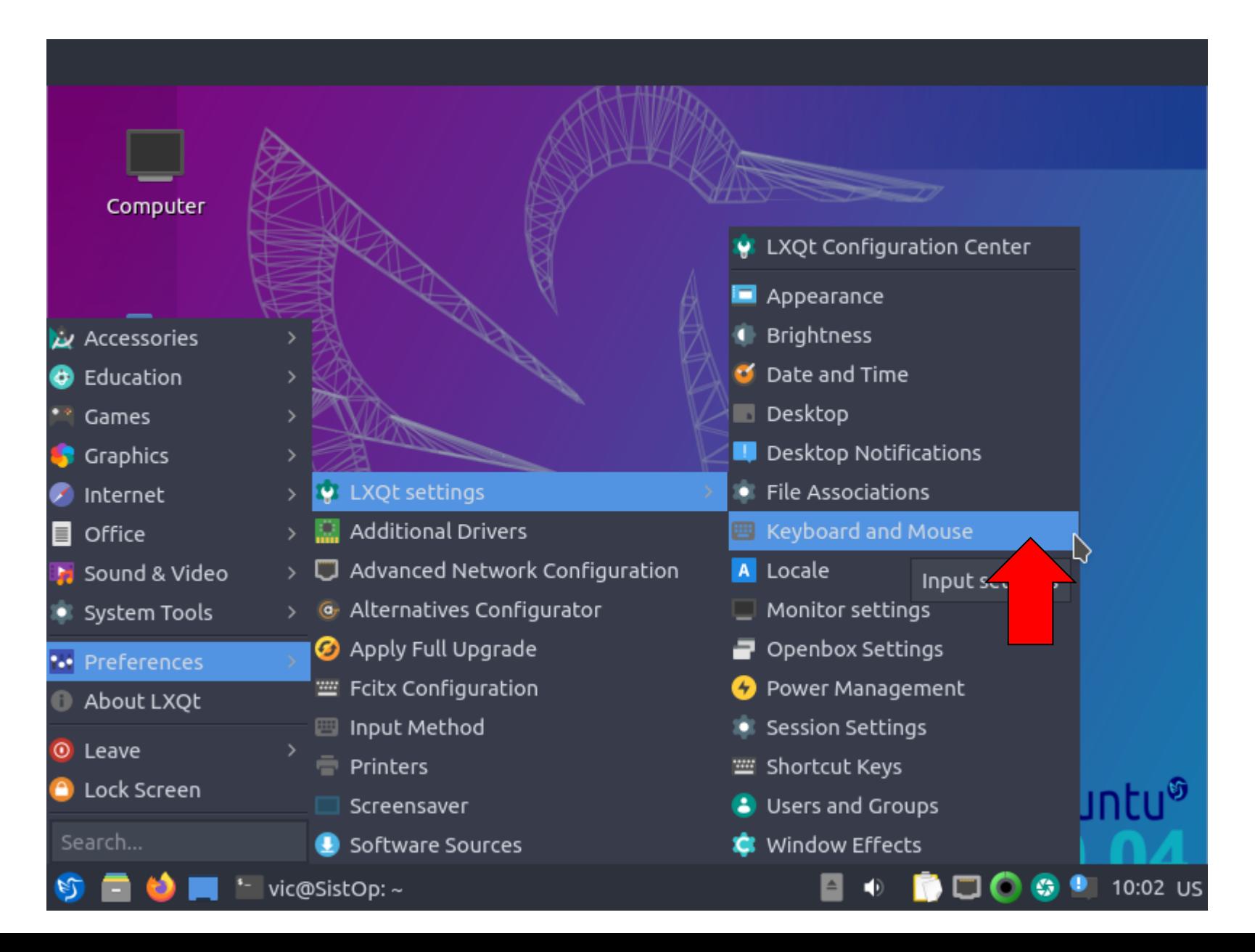

# Aggiungere keyboard layout IT o US (2)

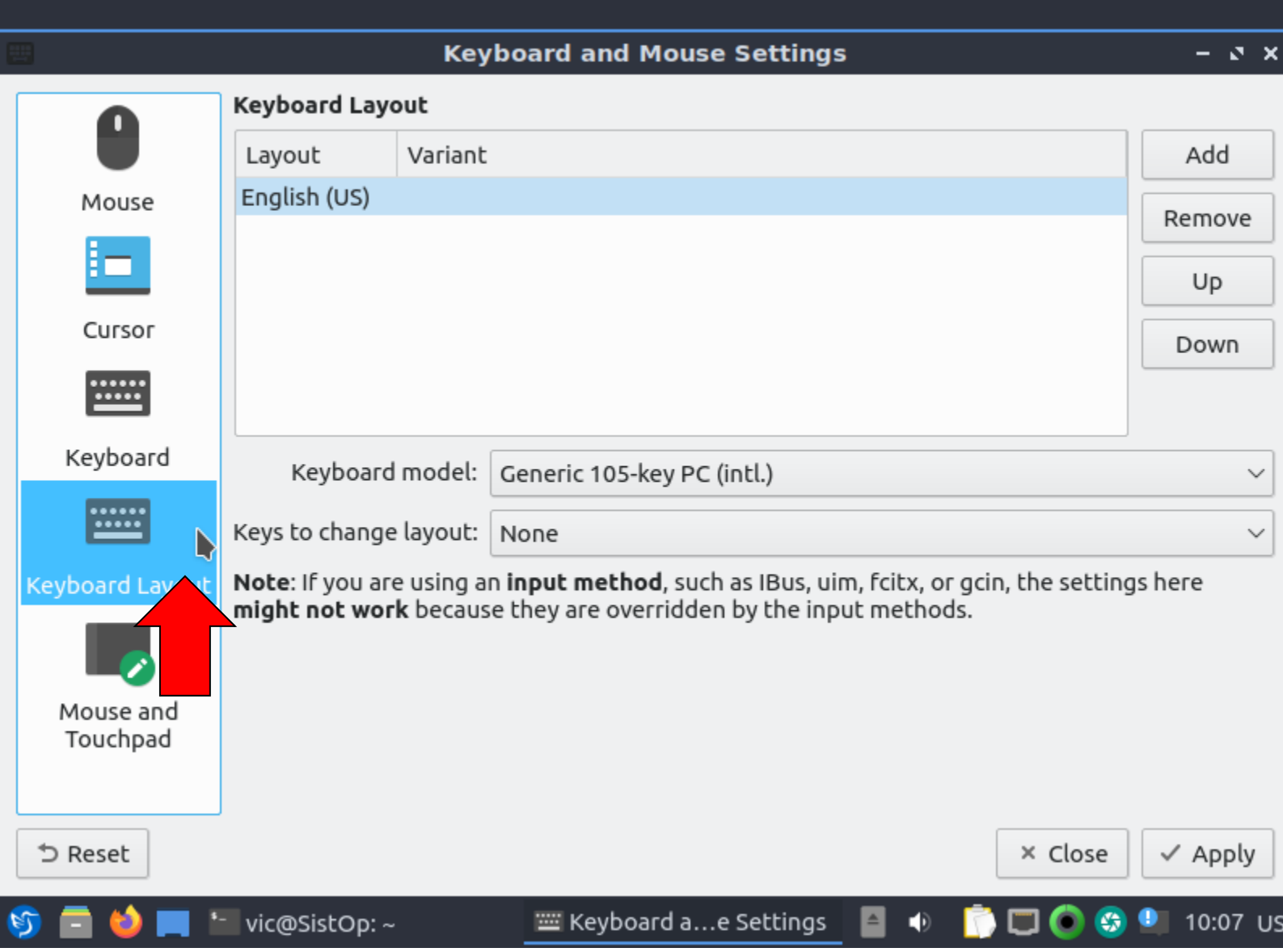

## Aggiungere keyboard layout IT o US (3)

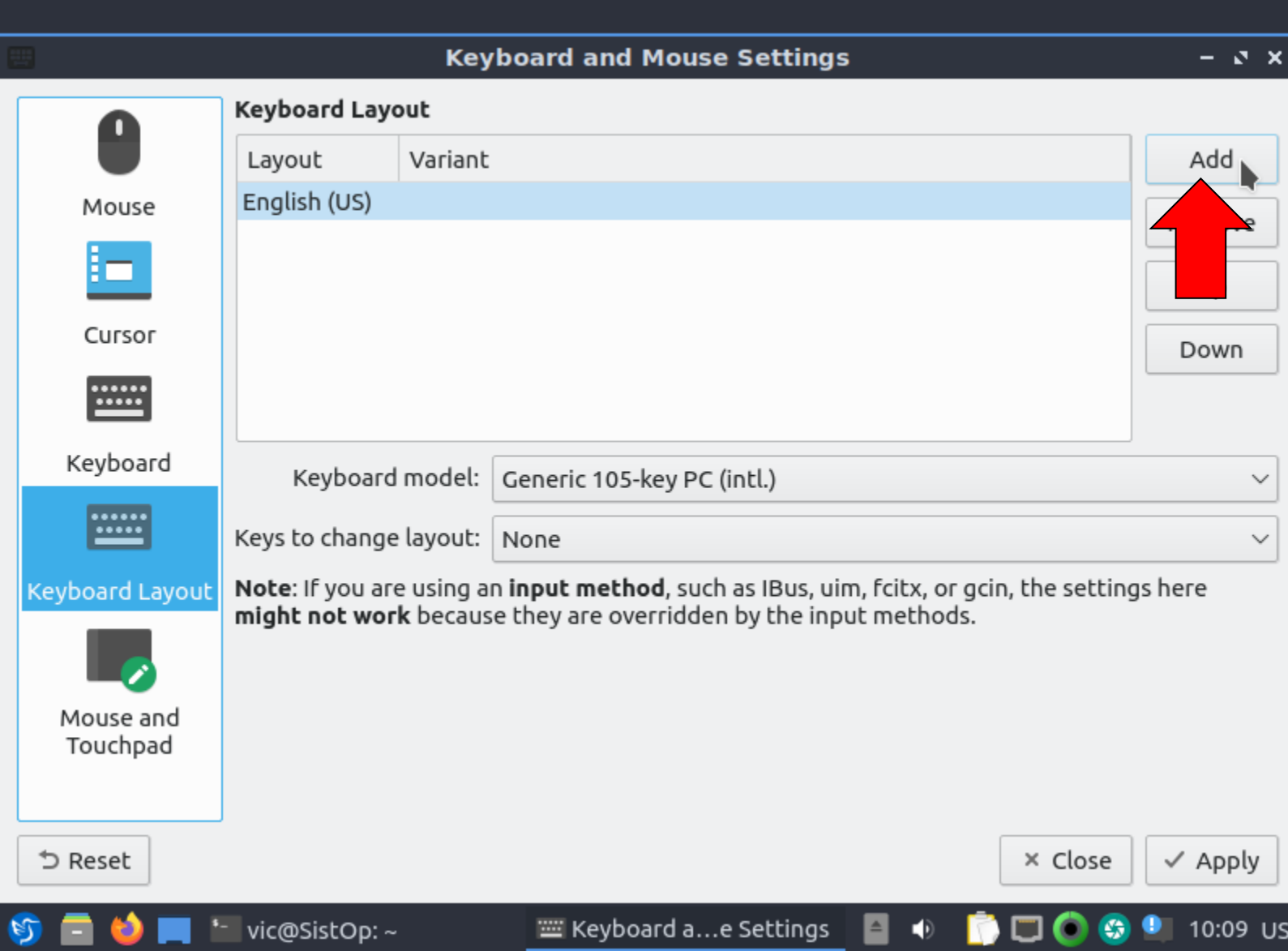

### Aggiungere keyboard layout IT o US (4)

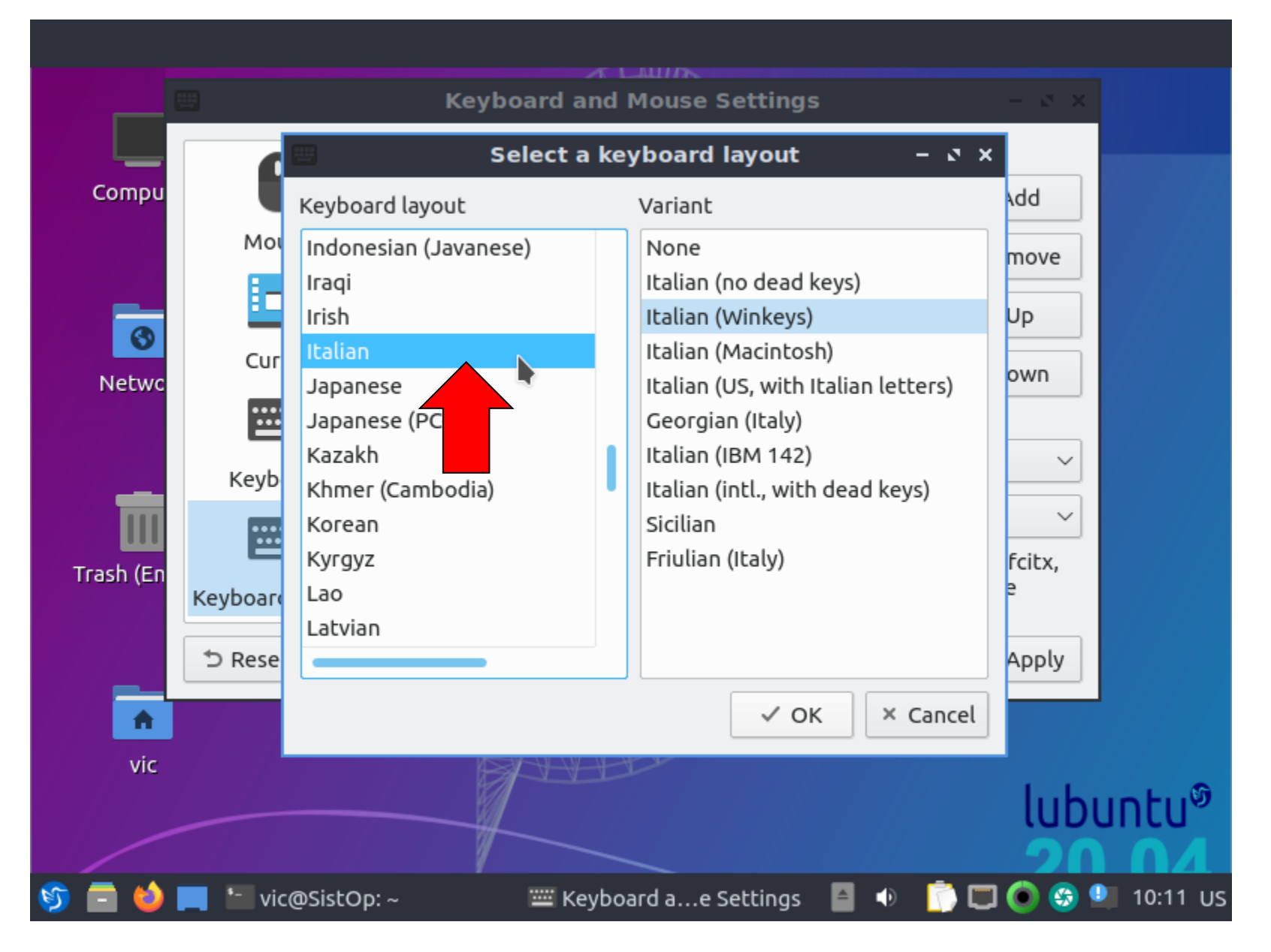

## Aggiungere keyboard layout IT o US (5)

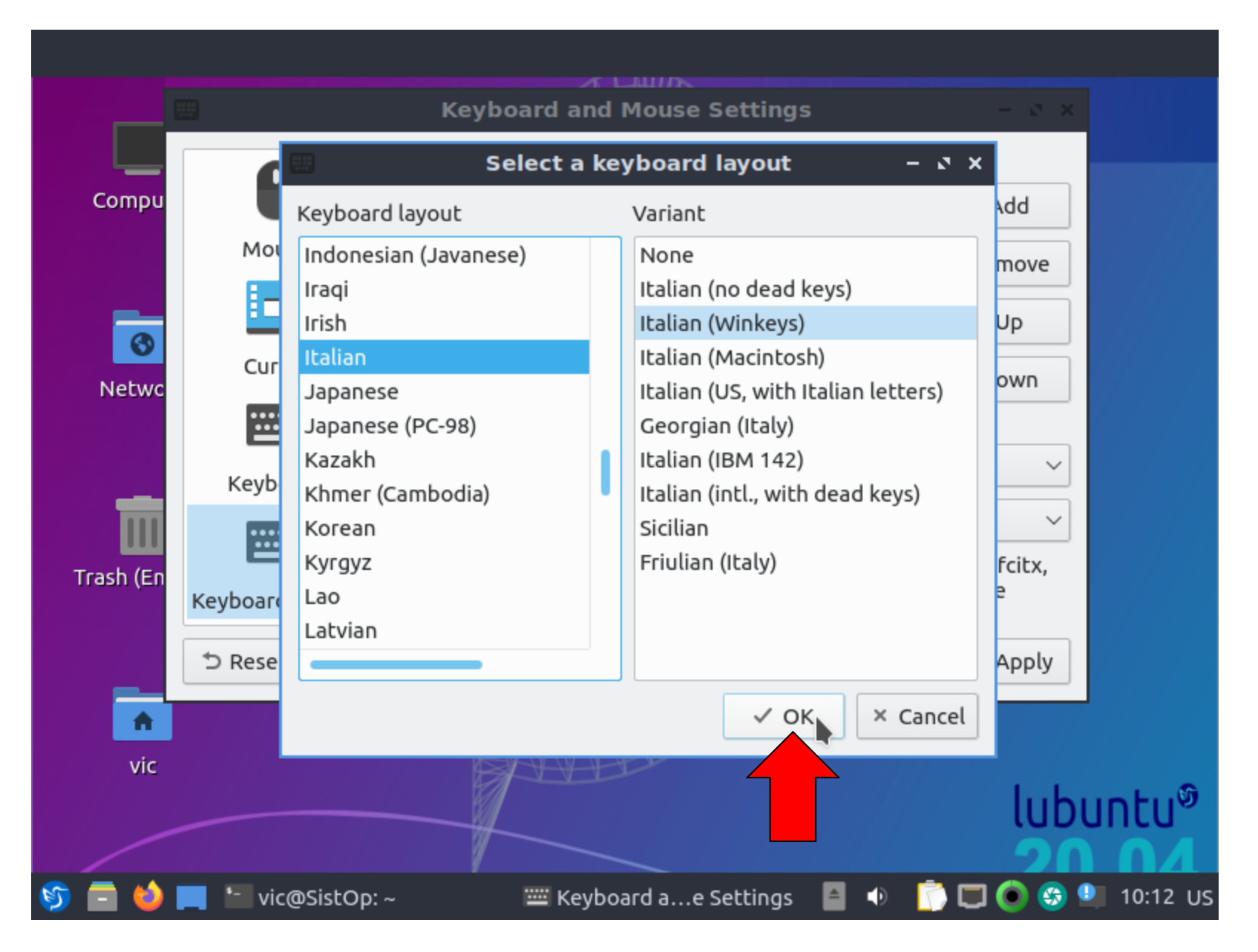

### Aggiungere keyboard layout IT o US (6)

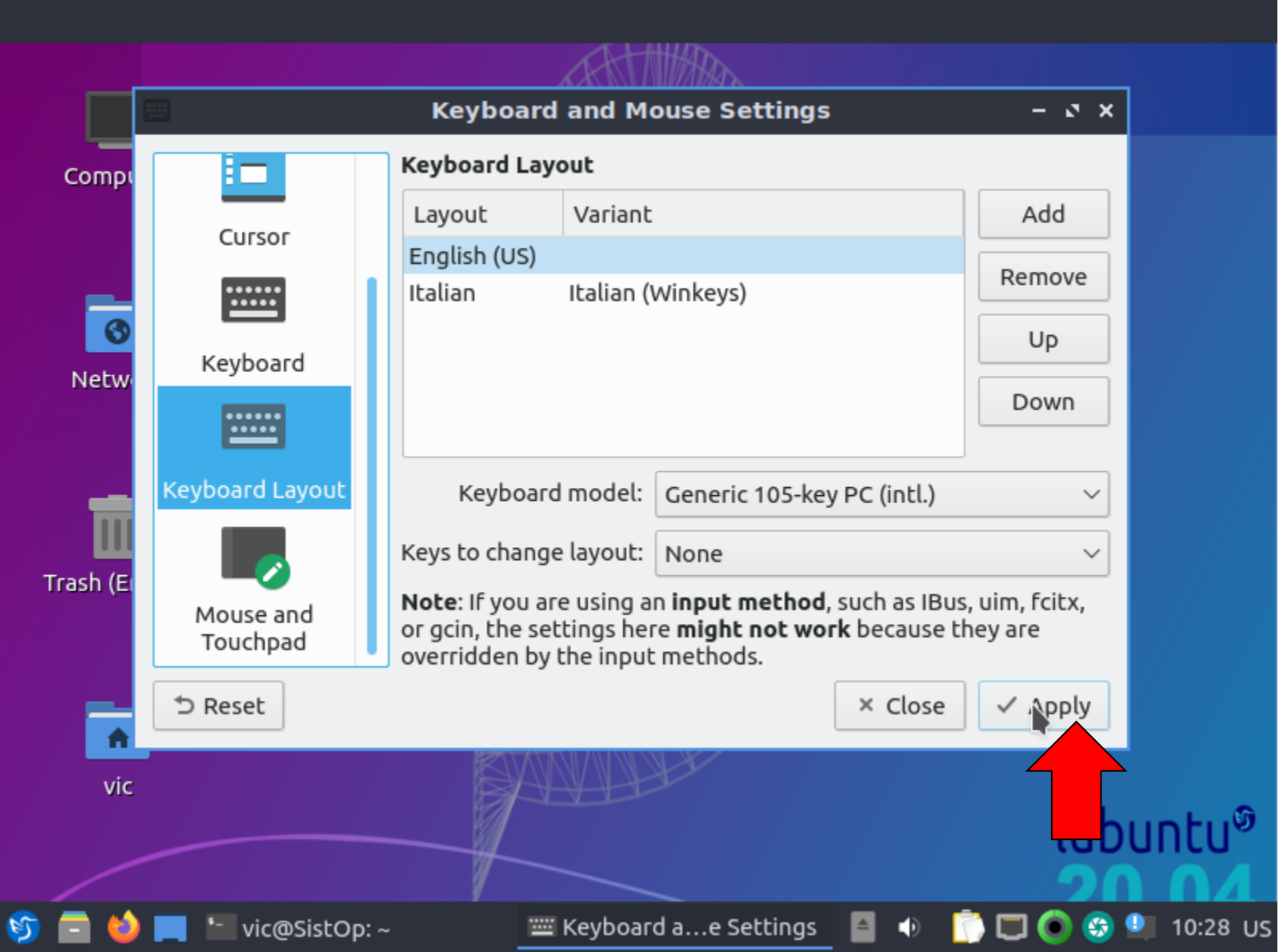

### Aggiungere Switcher di keyboard layout (1)

#### • **Right click su barra inferiore.**

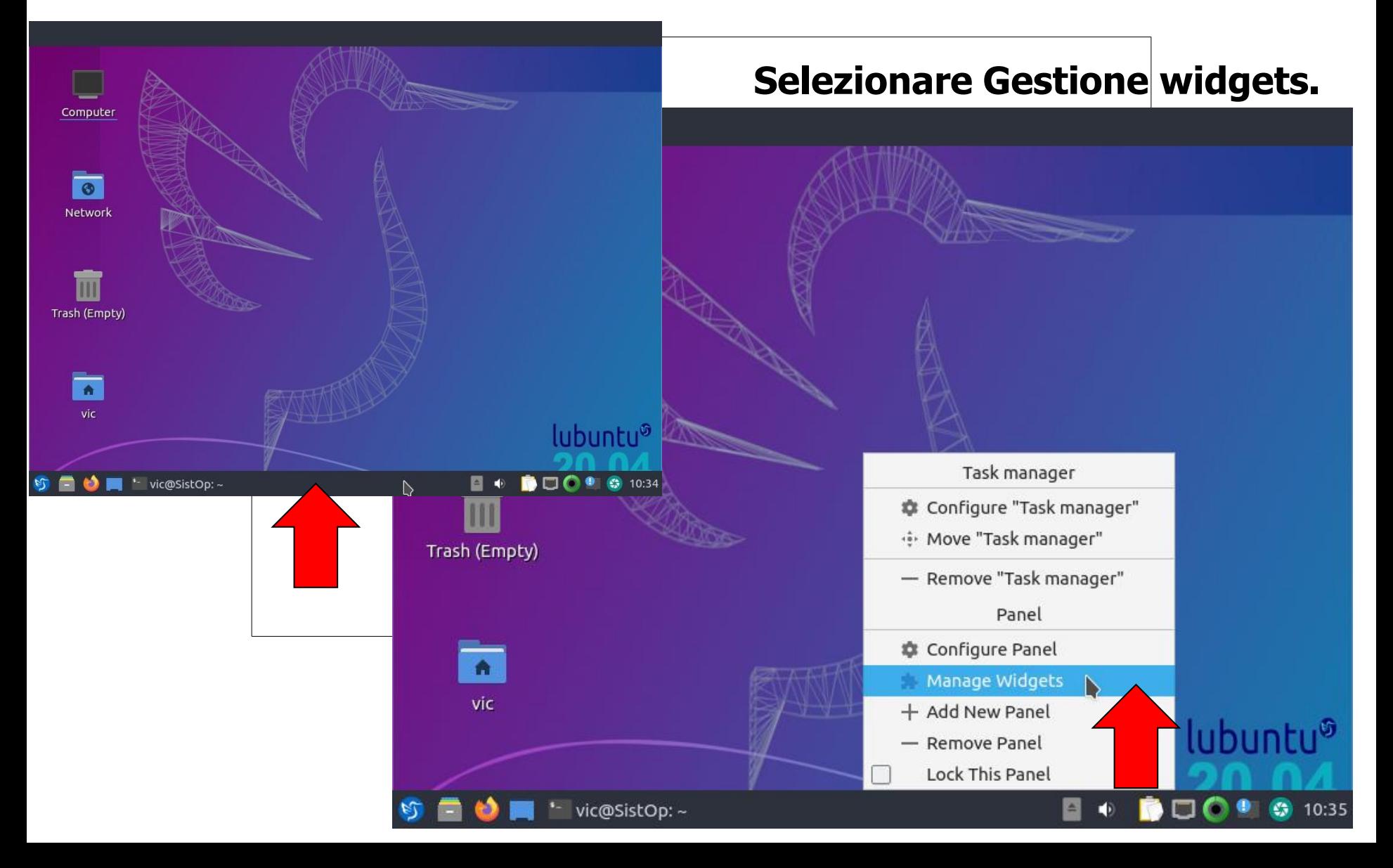

### Aggiungere Switcher di keyboard layout (2)

• **Widgest**→ **Application Menu** → **Click su + (Add)**

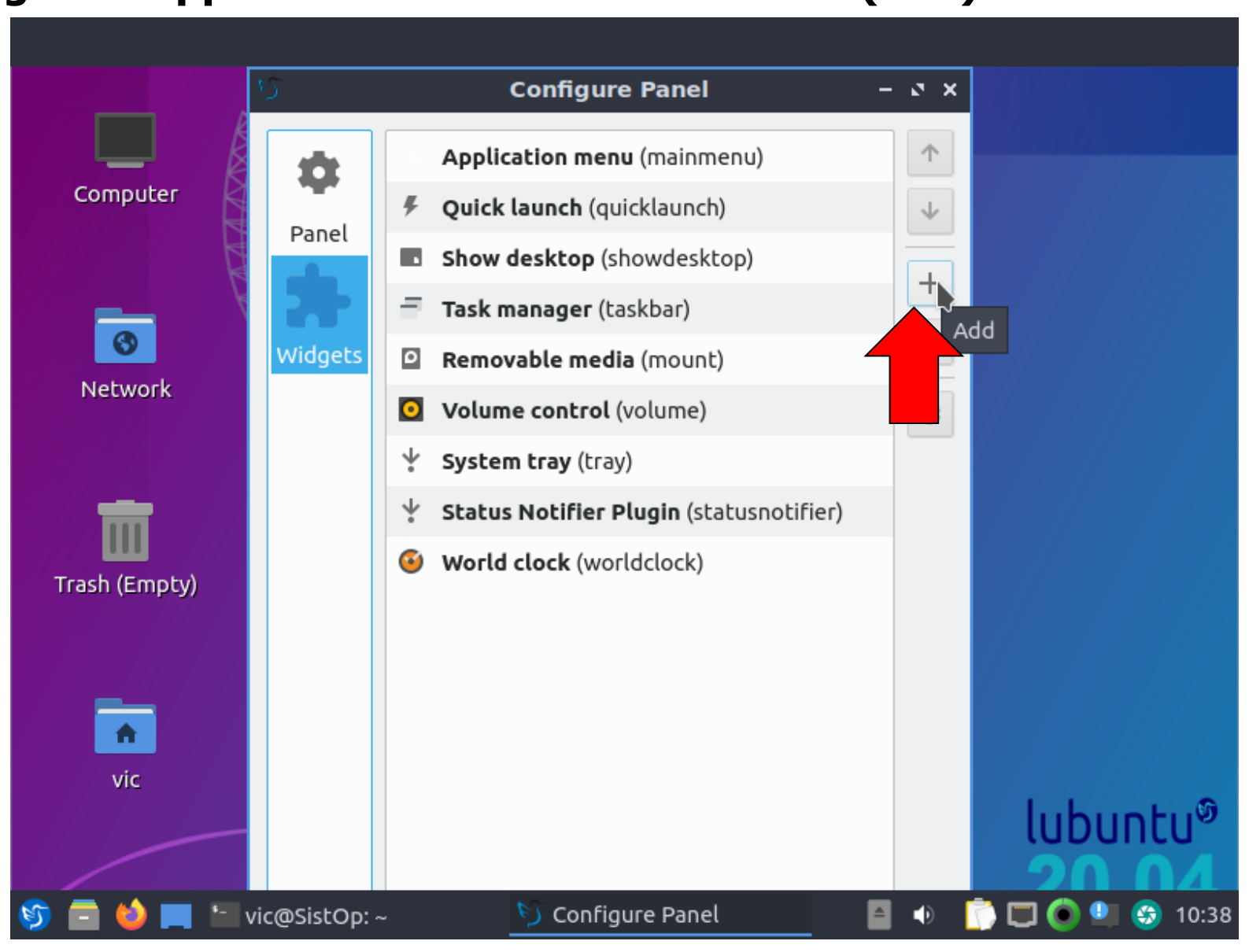

### Aggiungere Switcher di keyboard layout (3)

• **Seleziona "Keyboard status indicator"**

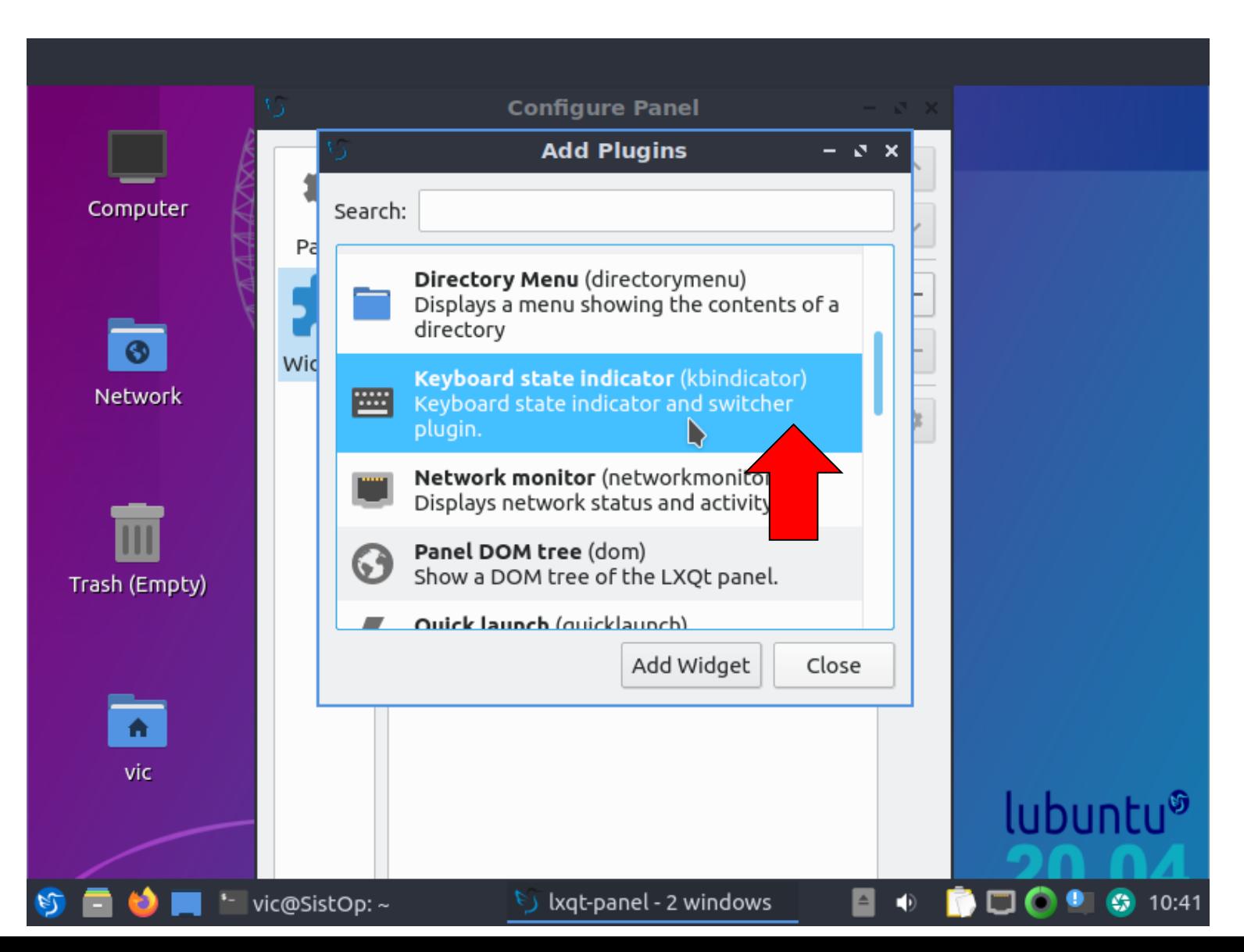

### Aggiungere Switcher di keyboard layout (4)

• **poi click su "Add widget" e poi click su "Close"**

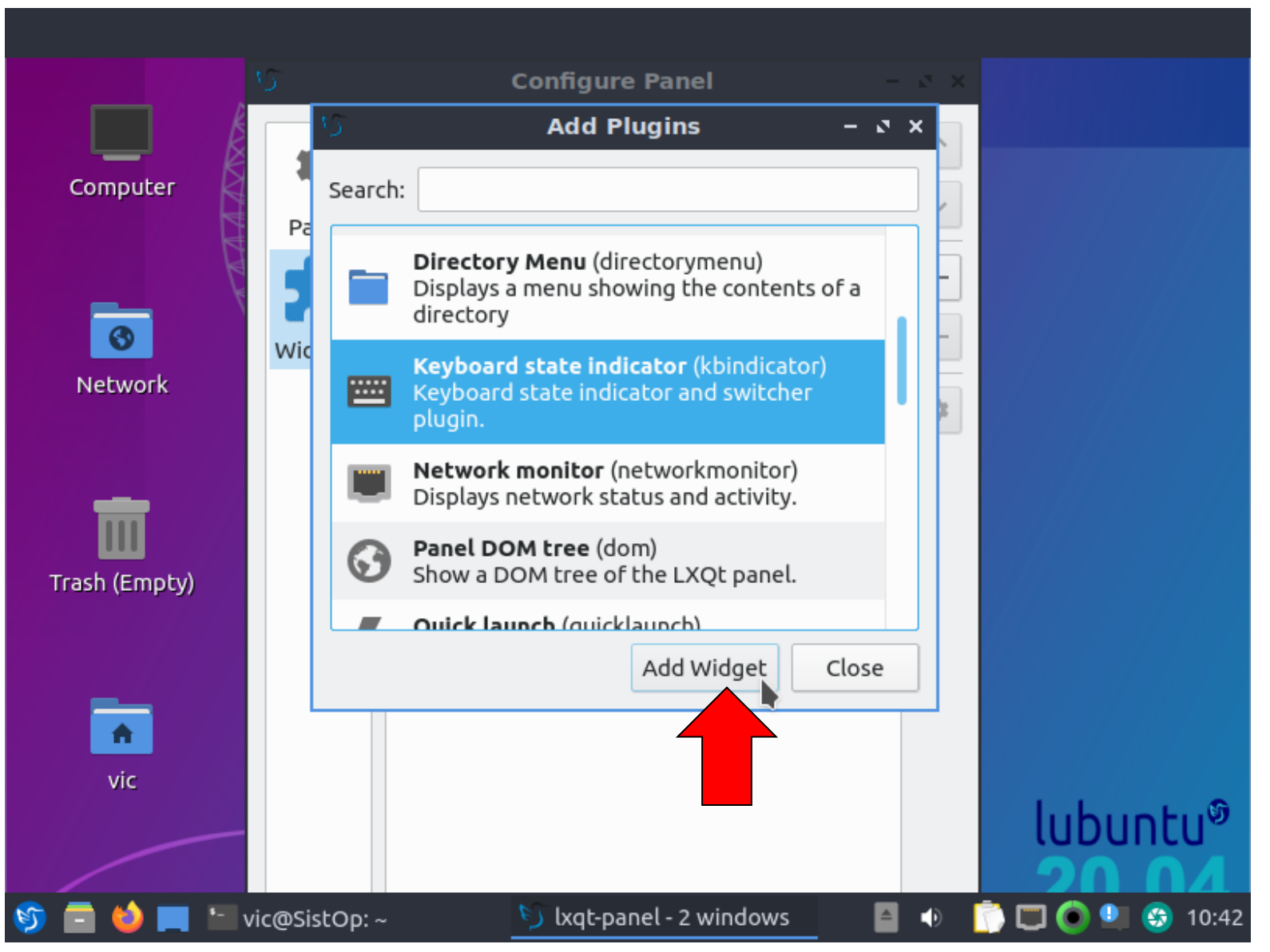

### Configurare Switcher di keyboard layout (1)

- **Ancora in Widgets -**→ **Application Menu** →
	- **Seleziona Keyboard status indicator"**

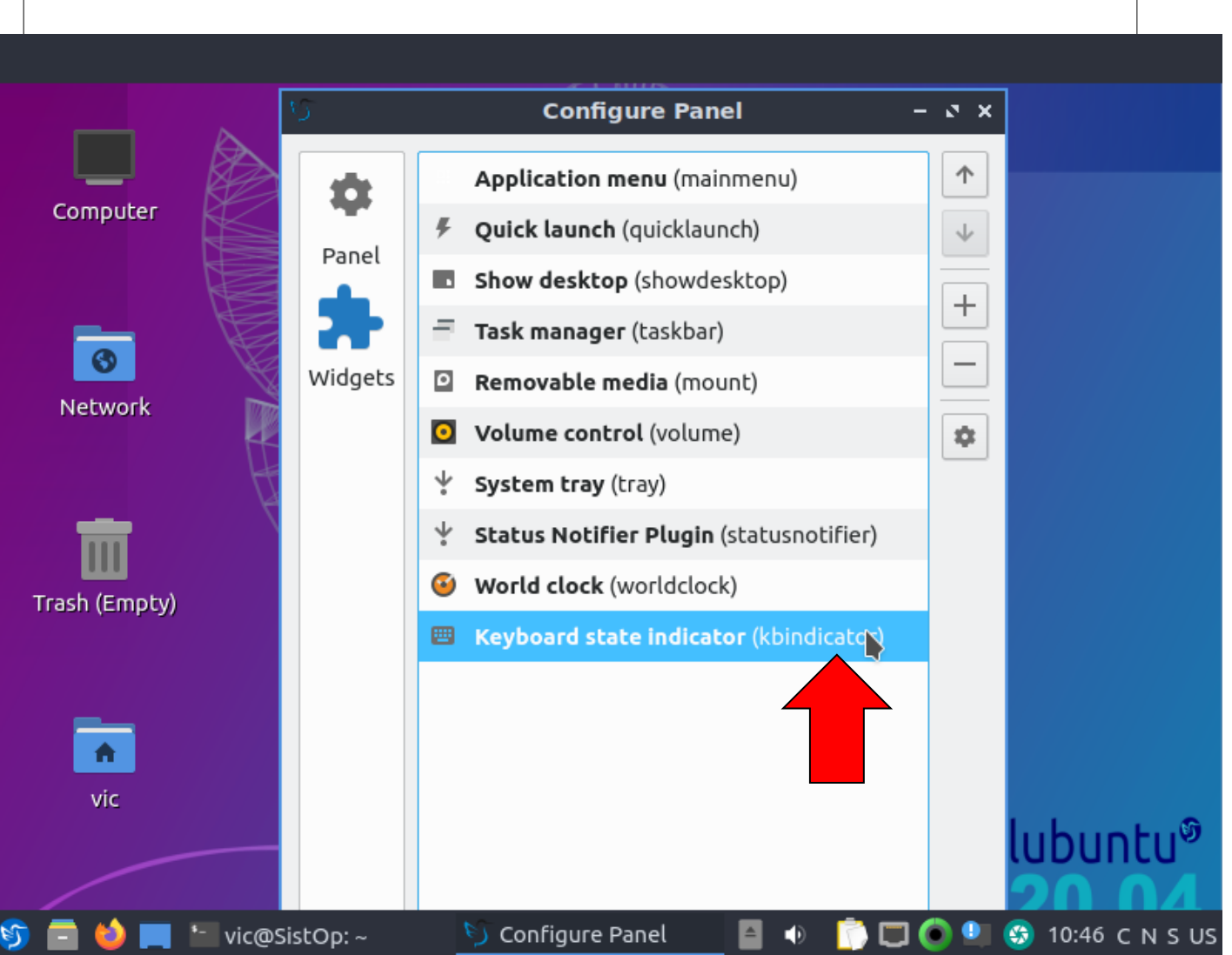

### Configurare Switcher di keyboard layout (2)

- **Ancora in Widgets -**→ **Application Menu** →
	- **Seleziona Keyboard status indicator"**

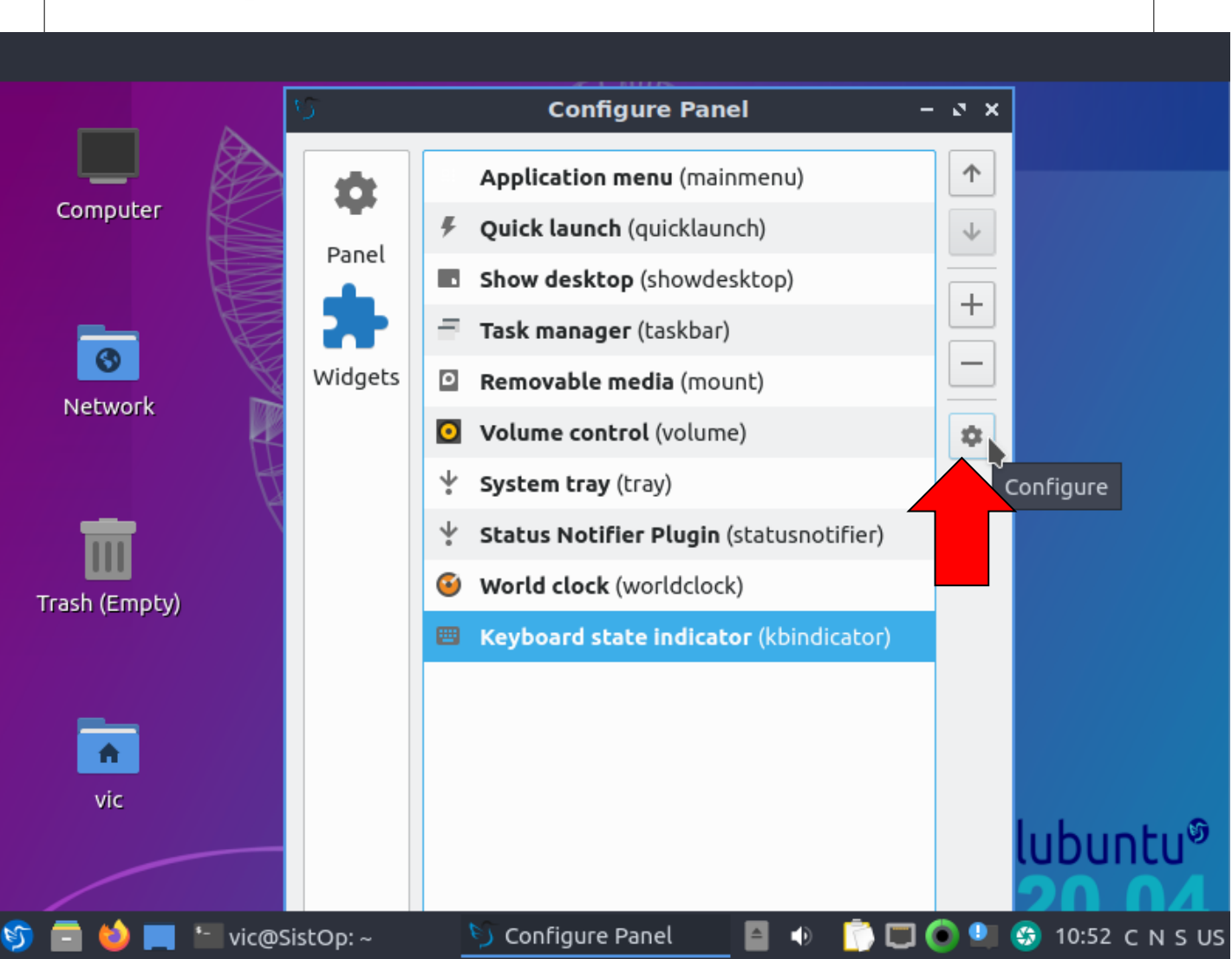

### Configurare Switcher di keyboard layout (3)

- **Seleziona checkbox come indicato per eliminare indicazioni inutili**
- **Poi click su "Close"**

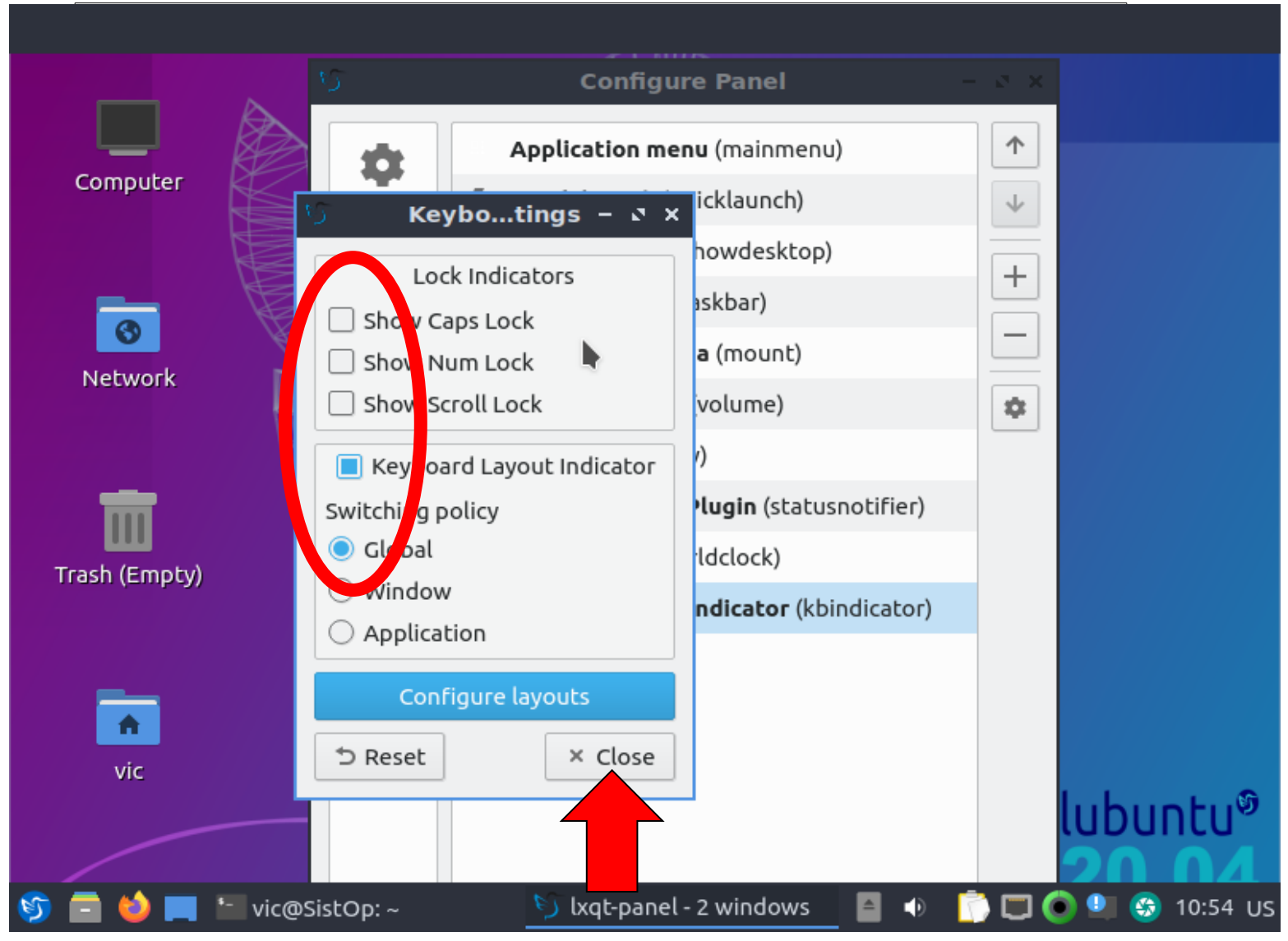

### Configurare Switcher di keyboard layout (4)

- **Ora nella barra inferiore compare l'Indicatore dello stato della tastiera che ci dice che ora la tastiera usa il layout americano (US).**
- **Se fate Click sull'indicatore cambiate il layout (diventa IT).**

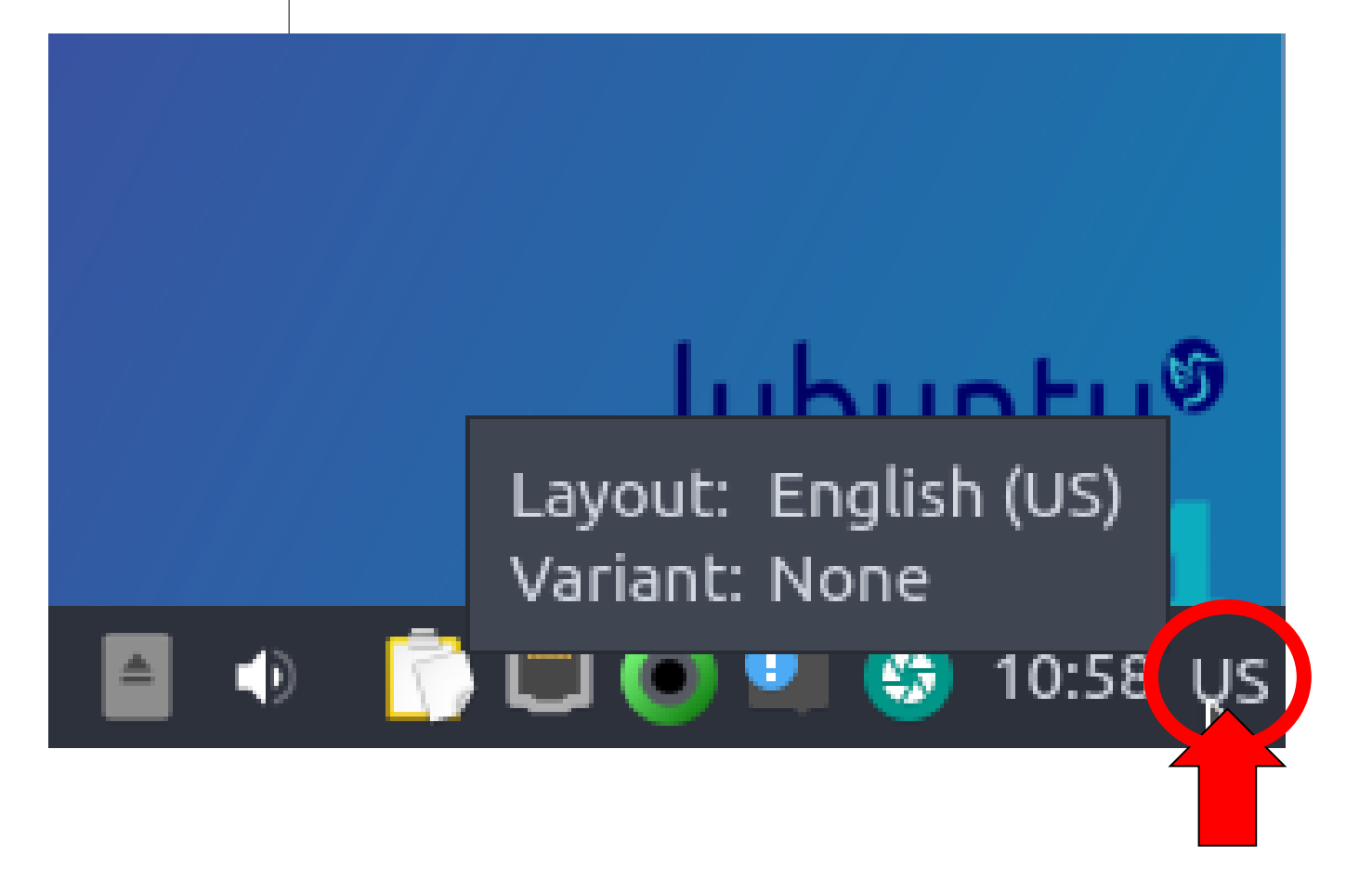

### Cambiare keyboard layout (1)

• **Se fate Click sull'indicatore cambiate il layout (da US diventa IT e viceversa).**

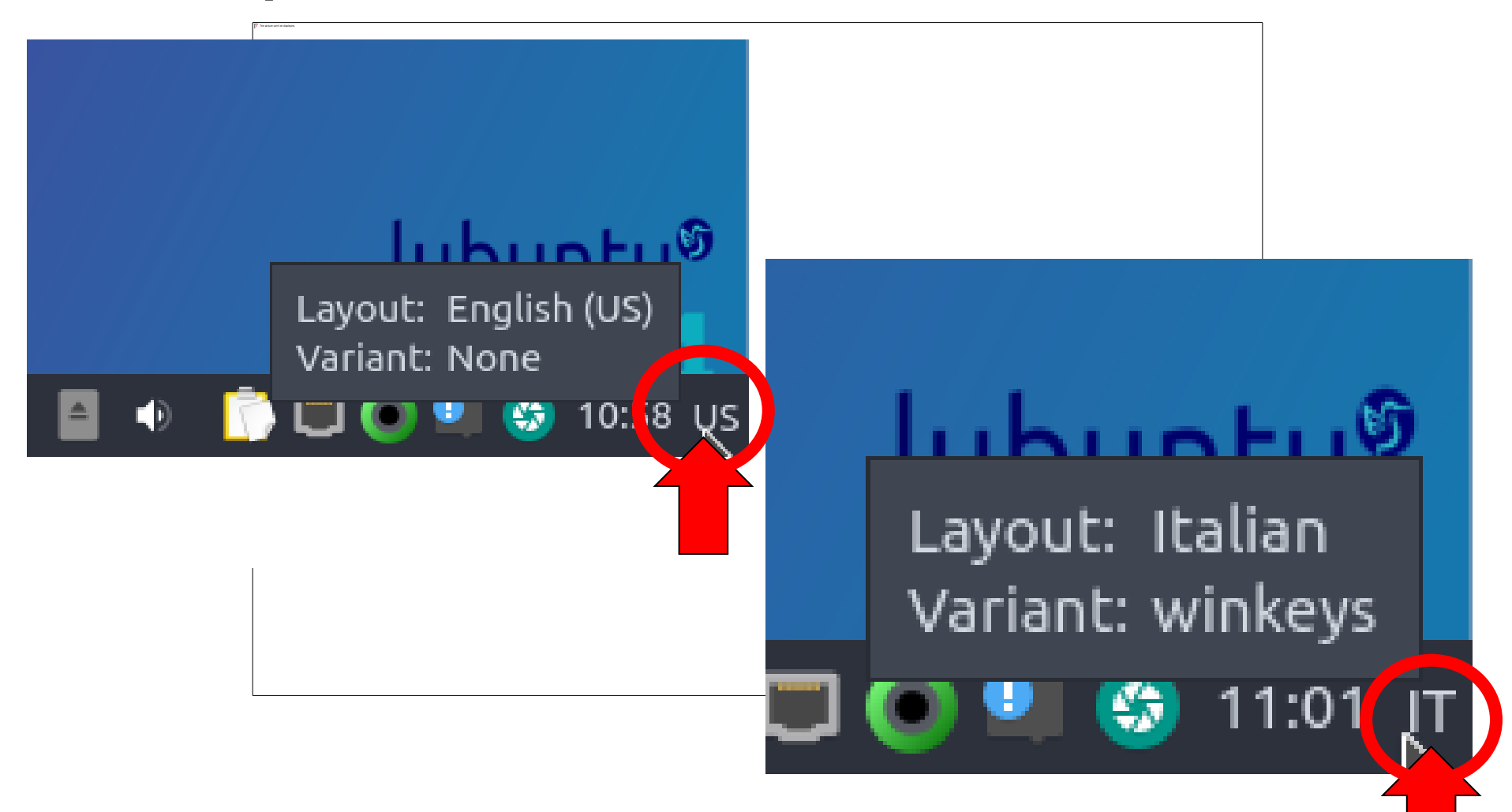

# **Usare Light Ubuntu a casa**

### Usare Light Ubuntu a casa:

Se volete usare su un vostro portatile la stessa macchina virtuale che usare nei laboratori, dovete :

- Installare l'hypervisor **virtualbox**
- installare la distribuzione **Lubuntu** (Light Ubuntu) **20.04.03** (LTS) o successive

per sistemi a 64 bit trovate l'immagine iso da installare qui [http://cdimage.ubuntu.com/lubuntu/releases/20.04/release/lubuntu-20.04.5](http://cdimage.ubuntu.com/lubuntu/releases/20.04/release/lubuntu-20.04.5-desktop-amd64.iso) desktop-amd64.iso

• poi dovete installare alcuni pacchetti aggiuntivi , usando il comando apt-get, in particolare i pacchetti:

gcc manpages-posix-dev geany vim bvi make make-doc automake linux-kernel-headers libncurses-dev libssl-dev lib32gcc-5-dev lib32gcc1 libc6-dev-i386 linux-libc-dev:i386 (questi ultimi 4 servono per compilare l'esempio di assegnamenti non atomici col flag -m32) e tutte le loro eventuali dipendenze

• **quando apt-get vi chiederà se deve installare anche le dipendenze, rispondete y**